Uporabniški vodnik

© Copyright 2017 HP Development Company, L.P.

Bluetooth je blagovna znamka svojega lastnika, ki jo družba HP Inc. uporablja na podlagi licence. Intel, Celeron in Pentium so blagovne znamke podjetja Intel Corporation v ZDA in drugih državah. Microsoft je blagovna znamka ali registrirana blagovna znamka družbe Microsoft Corporation v Združenih državah Amerike in/ali drugih državah.

Informacije v tem priročniku se lahko spremenijo brez poprejšnjega obvestila. Edine garancije za HP-jeve izdelke oziroma storitve so navedene v izrecnih izjavah o jamstvu, priloženih tem izdelkom oziroma storitvam. Noben del tega dokumenta se ne sme razlagati kot dodatno jamstvo. HP ni odgovoren za tehnične ali uredniške napake ali pomanjkljivosti v tem dokumentu.

Druga izdaja: avgust 2017

Prva izdaja: april 2017

Št. dela dokumenta: 923856-BA2

#### **Obvestilo o izdelku**

V tem priročniku so opisane funkcije, ki so skupne večini izdelkom. Nekatere funkcije morda niso na voljo v vašem računalniku.

Vse funkcije niso na voljo v vseh izdajah ali različicah sistema Windows. Sistemi lahko za izkoriščanje vseh funkcij, ki jih nudi sistem Windows, zahteva nadgrajeno in/ali ločeno kupljeno strojno opremo, gonilnike, programsko opremo ali posodobitev BIOS-a. Operacijski sistem Windows 10 se posodobi samodejno. Ta funkcija je vedno omogočena. Za posodobitve boste morda morali plačati stroške ponudnika internetnih storitev in čez čas bodo zanje lahko v veljavi dodatne zahteve. Podrobnosti so na voljo na naslovu <http://www.microsoft.com>.

Za dostop do najnovejših uporabniških vodnikov ali priročnikov za svoj izdelek pojdite na <http://www.hp.com/support>in izberite svojo državo. Izberite **Find your product**  (Poiščite svoj izdelek), nato pa upoštevajte navodila na zaslonu.

#### **Pogoji programske opreme**

Kadar nameščate, kopirate, prenašate v svoj računalnik ali kako drugače uporabljate kateri koli vnaprej nameščen programski izdelek v tem računalniku, vas zavezujejo določila HPjeve licenčne pogodbe za končnega uporabnika (EULA). Če ne sprejmete teh licenčnih pogojev, je vaše edino pravno sredstvo, da v 14 dneh vrnete celoten neuporabljen izdelek (strojno in programsko opremo) prodajalcu, ki vam bo v skladu s svojim pravilnikom o povračilih povrnil kupnino.

Če želite dodatne informacije ali zahtevati celotno vračilo zneska, ki ste ga plačali za računalnik, se obrnite na svojega prodajalca.

#### **Varnostno opozorilo**

**OPOZORILO!** Da zmanjšate možnost poškodb, povezanih s pregretjem računalnika, slednjega ne odlagajte neposredno v svoje naročje in ne ovirajte zračnih ventilatorjev računalnika. Računalnik uporabljajte samo na trdnih in ravnih površinah. Pretoka zraka ne smejo ovirati trdi predmeti, kot je morebitni tiskalnik v neposredni bližini, ali mehki predmeti, npr. blazine, odeje ali oblačila. Poleg tega se napajalnik za izmenični tok med delovanjem ne sme dotikati kože ali mehke površine, kot so blazine, preproge ali oblačila. Računalnik in napajalnik sta izdelana v skladu z mednarodnimi standardi varnosti opreme za informacijsko tehnologijo (IEC 60950), ki opredeljujejo najvišjo dovoljeno temperaturo površin, dostopnih uporabnikom.

## **Nastavitev konfiguracije procesorja (samo pri nekaterih izdelkih)**

**POMEMBNO:** Nekateri izdelki so konfigurirani s procesorjem serije Intel® Pentium® N35xx/N37xx ali Celeron® N28xx/N29xx/N30xx/N31xx in operacijskim sistemom Windows®. **Če je vaš računalnik**  konfiguriran tako, kot je opisano, ne spreminjajte nastavitve konfiguracije procesorja v datoteki **msconfig.exe iz štirih ali dveh procesorjev v enega.** V tem primeru se računalnik ne bo znova zagnal. Za obnovitev izvirnih nastavitev boste morali ponastaviti tovarniške nastavitve.

# **Kazalo**

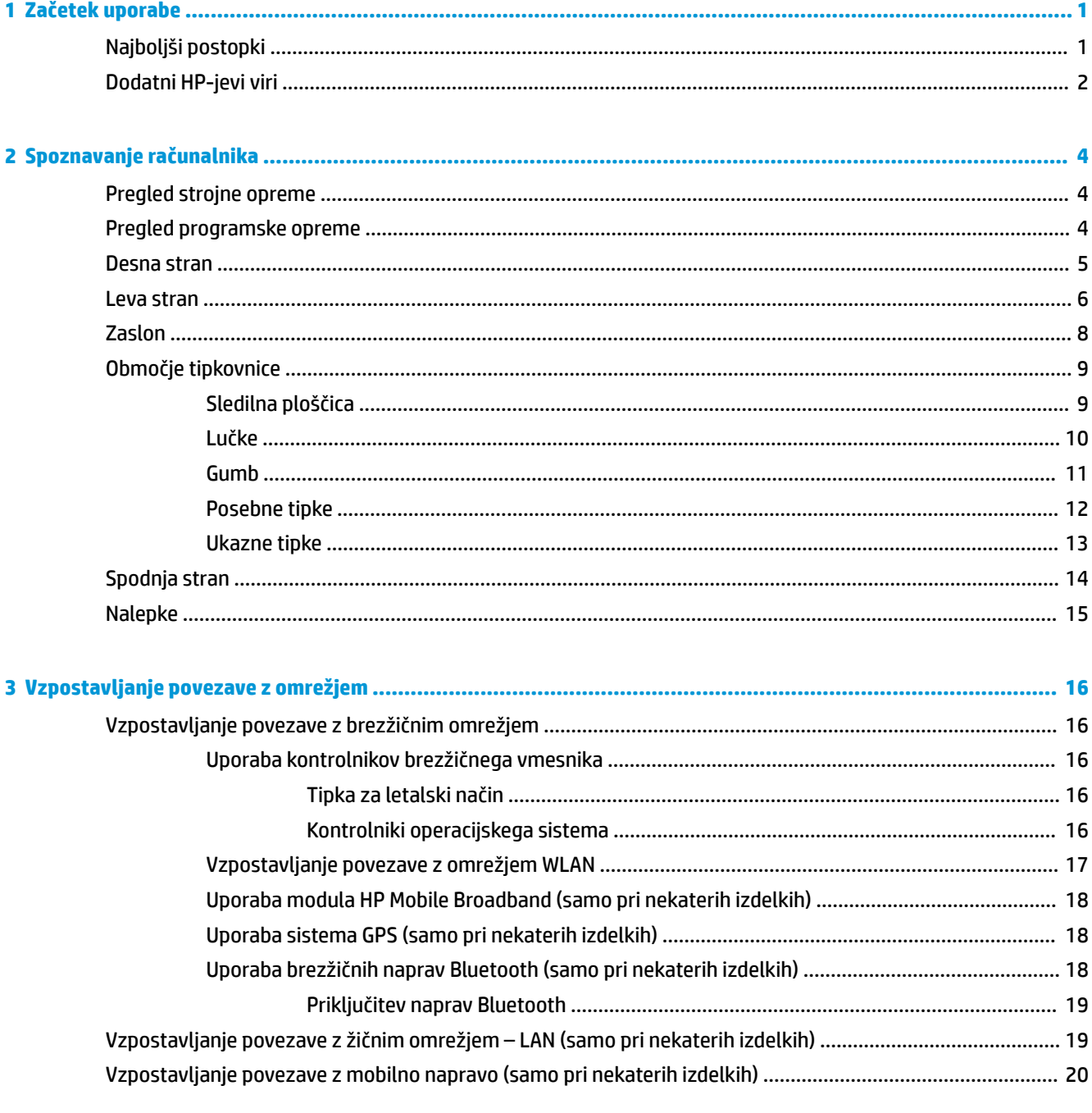

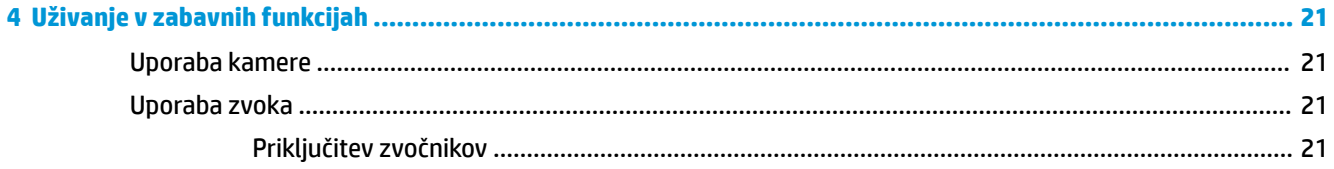

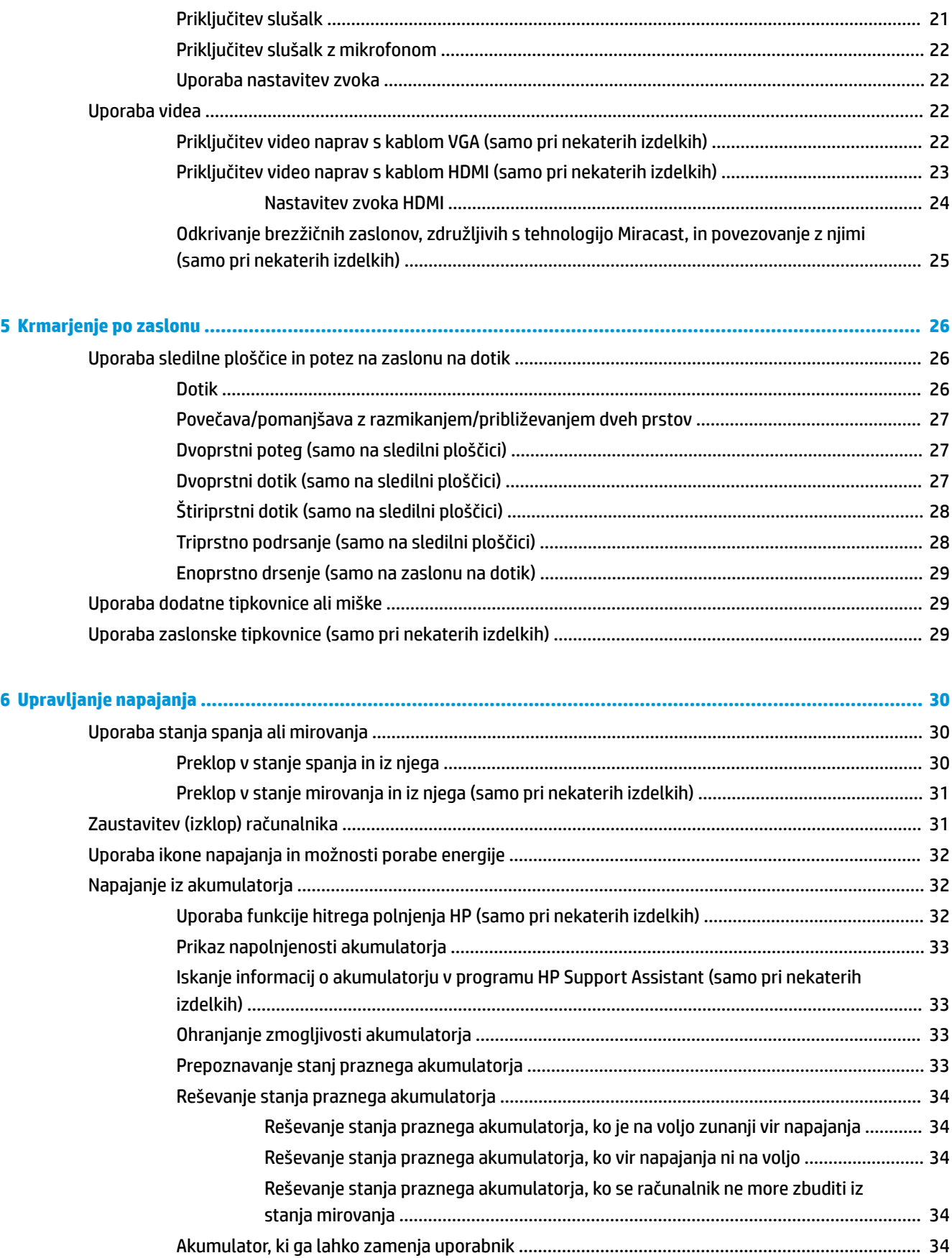

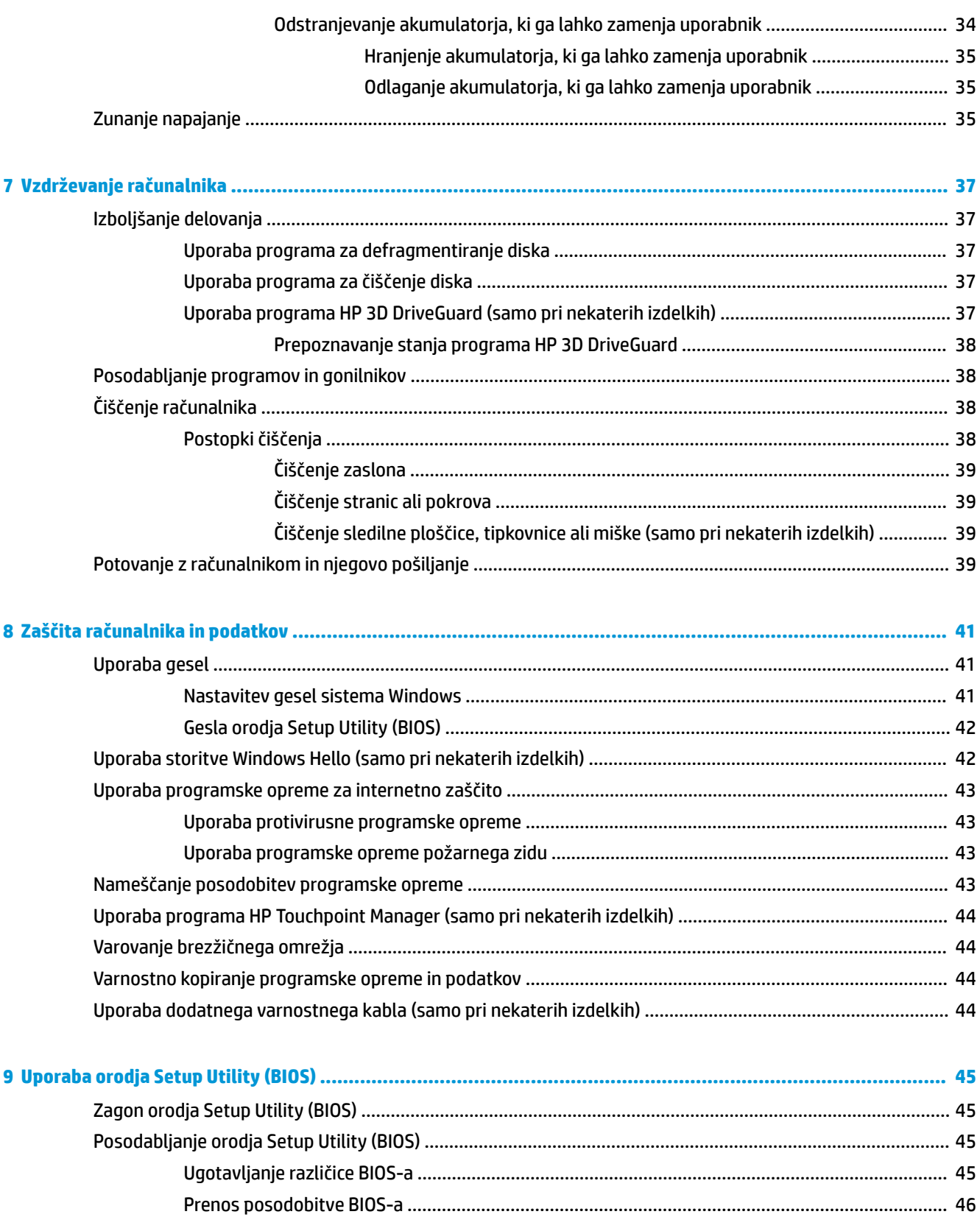

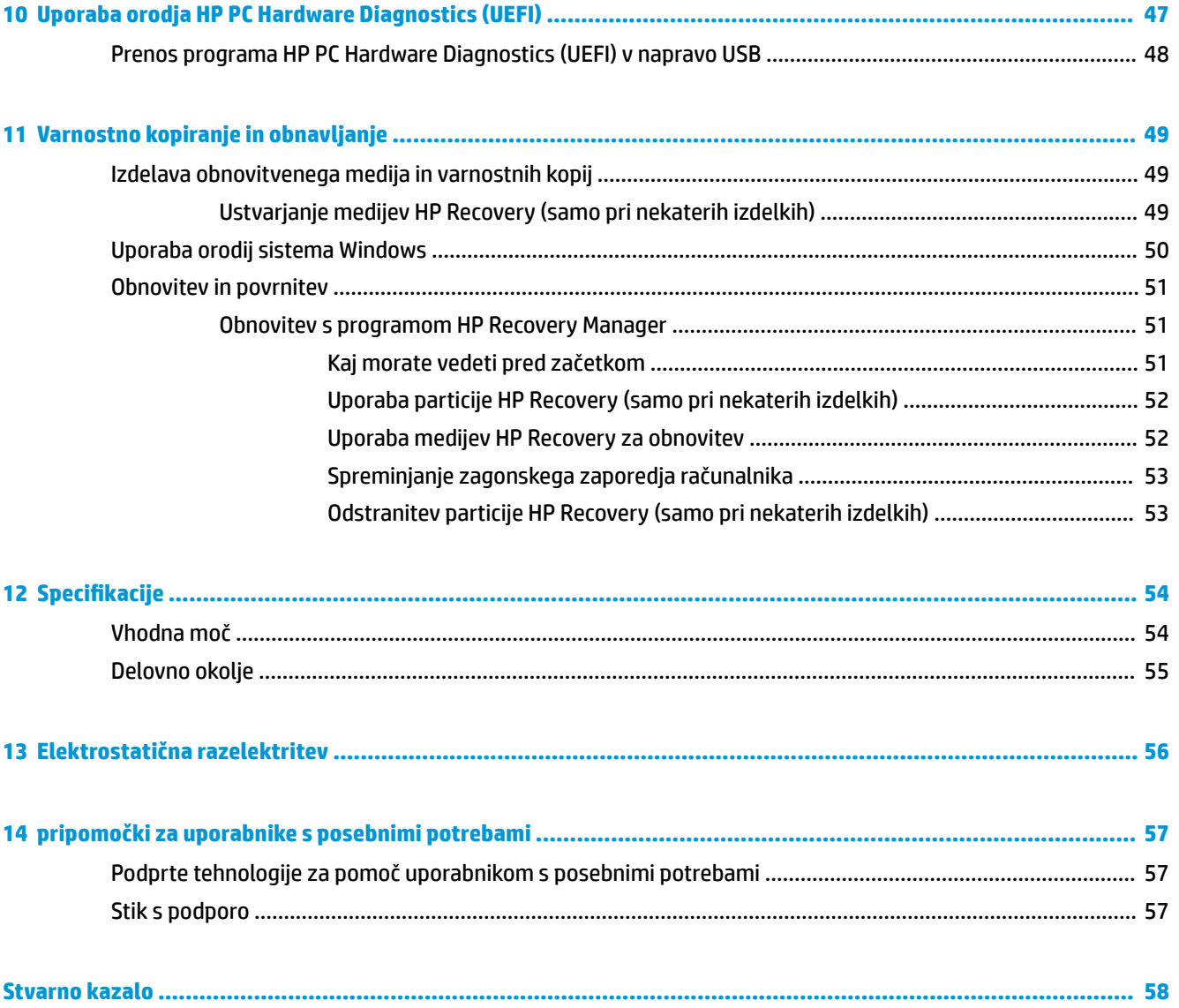

# <span id="page-10-0"></span>**1 Začetek uporabe**

Ta računalnik je zmogljivo orodje, ki je zasnovano za izboljšanje dela in zabave. V tem poglavju lahko preberete o najboljših postopkih po nastavitvi, o zabavnih stvareh, ki jih lahko počnete z računalnikom, in o tem, kje lahko najdete še več HP-jevih virov.

## **Najboljši postopki**

Ko nastavite in registrirate računalnik, priporočamo, da izvedete naslednje korake, s katerimi zagotovite čim boljši izkoristek svoje pametne naložbe:

- Varnostno kopirajte trdi disk, tako da ustvarite obnovitveni medij. Glejte Varnostno kopiranje in [obnavljanje na strani 49](#page-58-0).
- Vzpostavite povezavo z žičnim ali brezžičnim omrežjem, če tega še niste storili. Podrobnosti najdete v razdelku [Vzpostavljanje povezave z omrežjem na strani 16](#page-25-0).
- **Spoznajte strojno in programsko opremo računalnika. Za več informacij glejte razdelek [Spoznavanje](#page-13-0)** [računalnika na strani 4](#page-13-0) ali [Uživanje v zabavnih funkcijah na strani 21](#page-30-0).
- **Posodobite ali kupite protivirusno programsko opremo. Glejte Uporaba protivirusne programske opreme** [na strani 43.](#page-52-0)

## <span id="page-11-0"></span>**Dodatni HP-jevi viri**

Vire s podrobnostmi o izdelku, navodili in ostalimi informacijami najdete v spodnji tabeli.

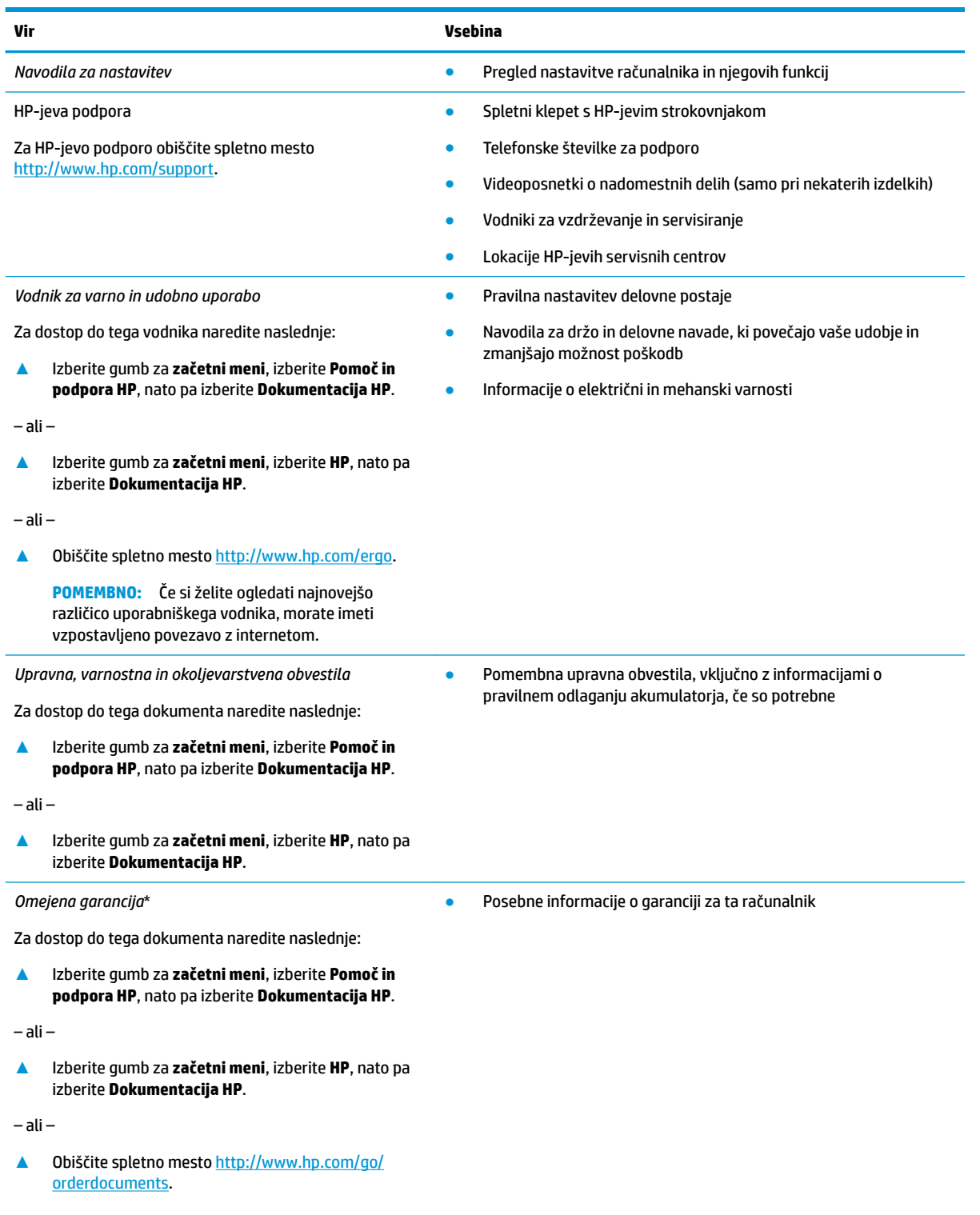

#### **Vir Vsebina**

**POMEMBNO:** Če si želite ogledati najnovejšo različico uporabniškega vodnika, morate imeti vzpostavljeno povezavo z internetom.

\*HP-jevo omejeno garancijo najdete med uporabniškimi vodniki za svoj izdelek in/ali na CD-ju/DVD-ju, priloženem v škatli. V nekaterih državah ali regijah je v škatli priložena omejena garancija HP v tiskani obliki. V nekaterih državah ali območjih, v katerih garancija ni priložena v tiskani obliki, jo lahko prenesete na spletnem mestu [http://www.hp.com/go/orderdocuments.](http://www.hp.com/go/orderdocuments) Za izdelke, kupljene v Tihomorski Aziji, lahko pišete HP-ju na naslov POD, PO Box 161, Kitchener Road Post 2ffice Singapore 912006. Navedite ime izdelka, svoje ime, telefonsko številko in poštni naslov.

# <span id="page-13-0"></span>**2 Spoznavanje računalnika**

V vaš računalnik so vgrajene vrhunske komponente. V tem poglavju so predstavljene podrobnosti o komponentah, njihova mesta in njihovo delovanje.

## **Pregled strojne opreme**

Če želite ugotoviti, katera strojna oprema je nameščena v računalniku, naredite naslednje:

**▲** V iskalno polje v opravilni vrstici vnesite upravitelj naprav, nato pa izberite program **Upravitelj naprav**.

Prikaže se seznam vseh naprav, nameščenih v računalniku.

Če potrebujete informacije o strojnih komponentah sistema in številki različice sistemskega BIOS-a, pritisnite fn + esc (samo pri nekaterih izdelkih).

## **Pregled programske opreme**

Če želite ugotoviti, katera programska oprema je nameščena v računalniku, naredite naslednje:

- **▲** Izberite gumb za **začetni meni**.
	- ali –
	- Z desno tipko miške kliknite gumb za **začetni meni**, nato pa izberite **Aplikacije in funkcije**.

## <span id="page-14-0"></span>**Desna stran**

í

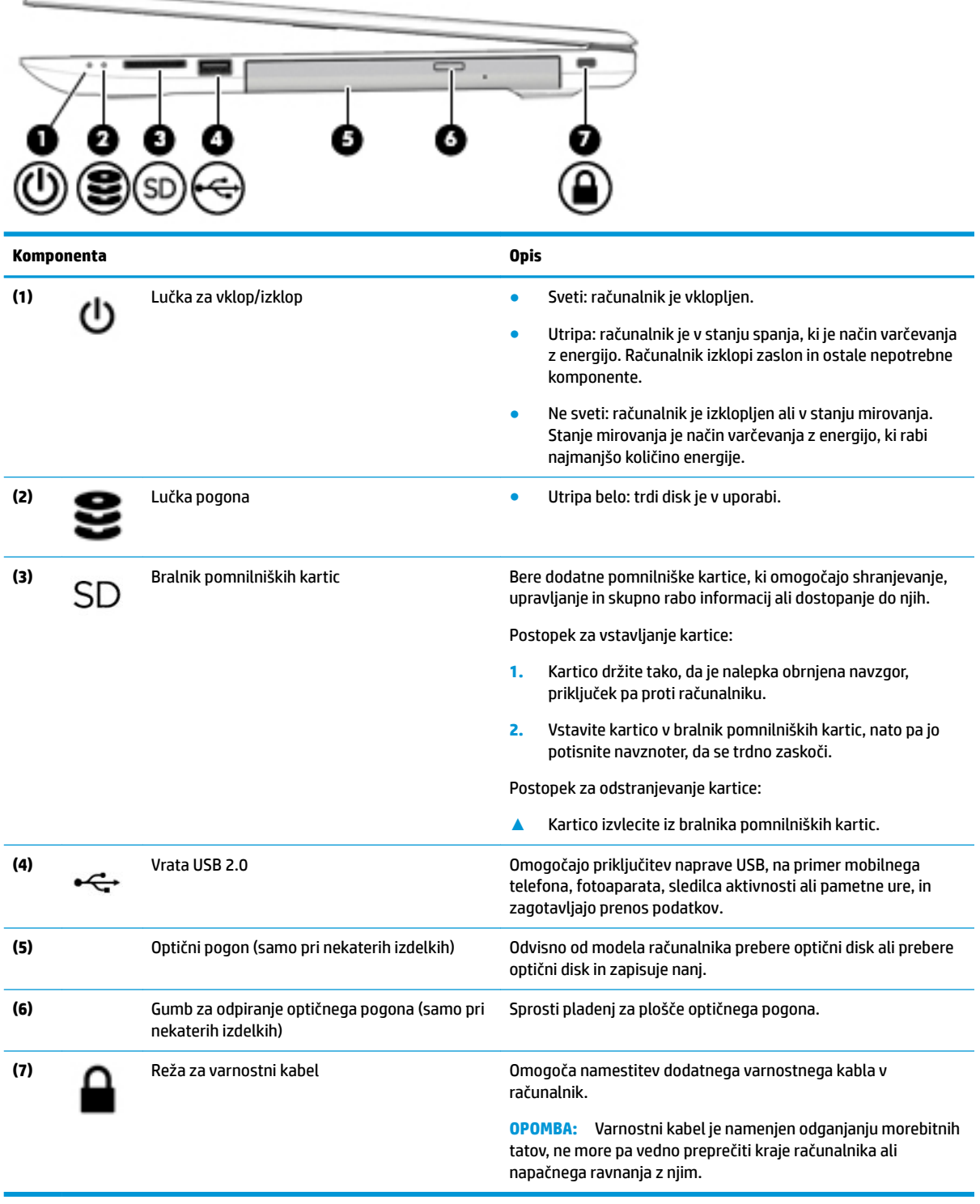

## <span id="page-15-0"></span>**Leva stran**

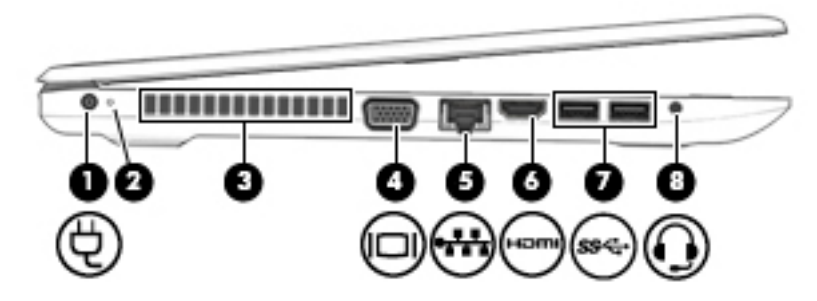

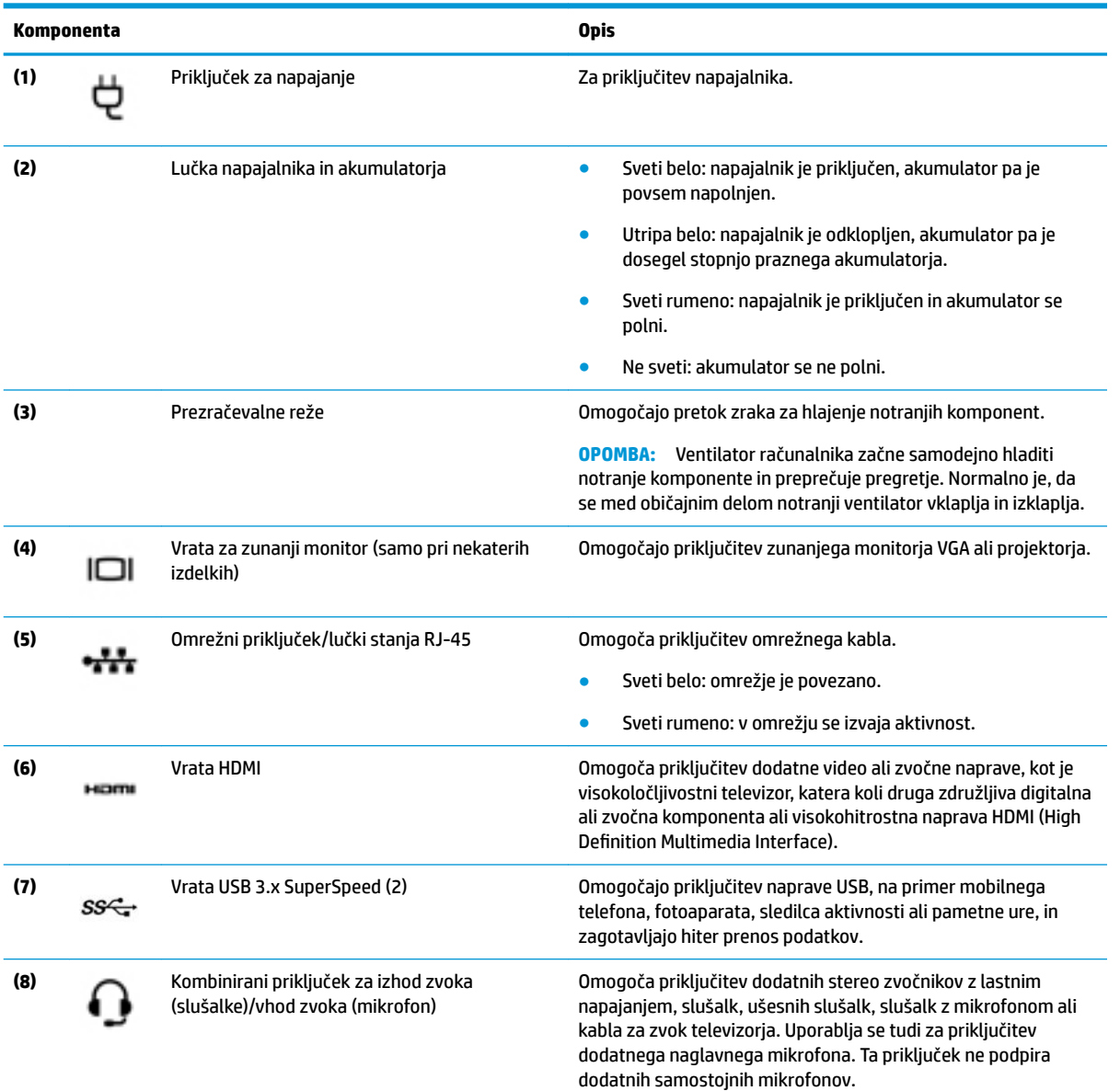

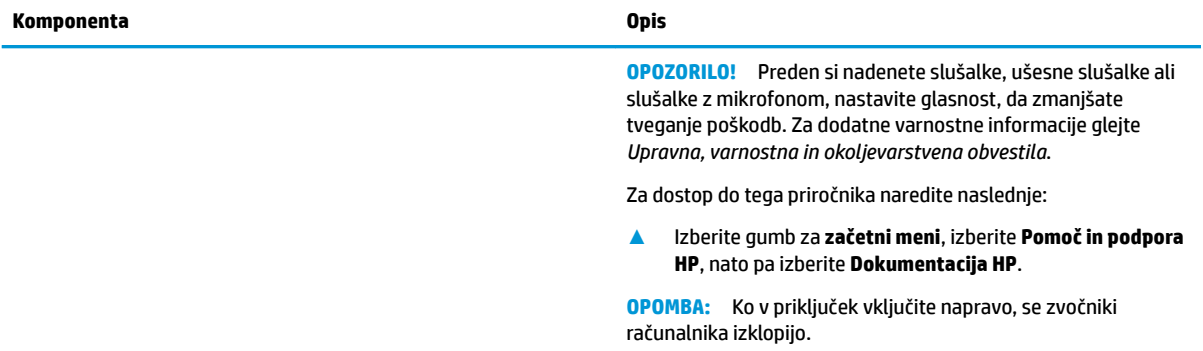

## <span id="page-17-0"></span>**Zaslon**

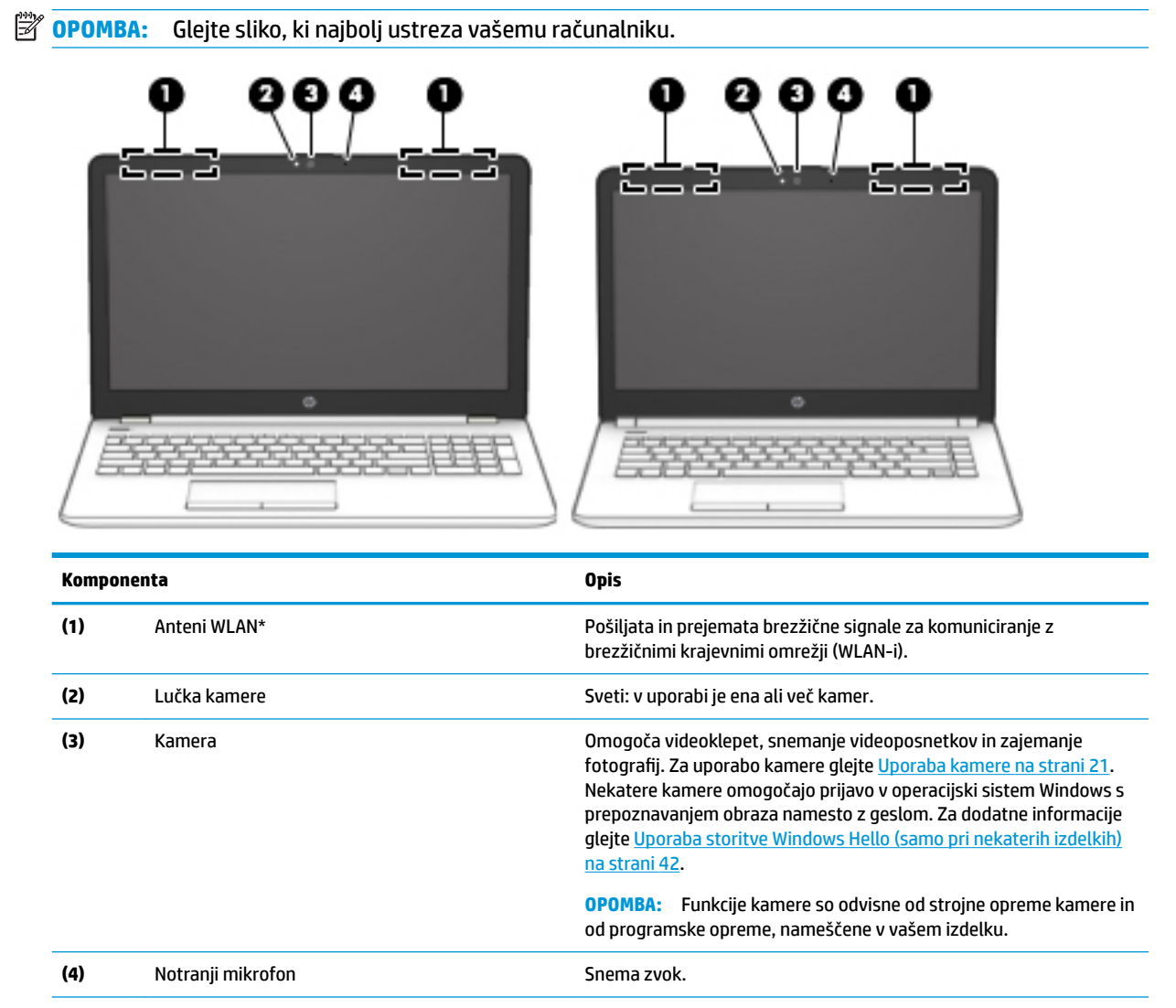

\*Anteni z zunanje strani računalnika nista vidni in sta lahko tudi na drugem mestu. Za optimalen prenos poskrbite, da v neposredni bližini anten ni ovir.

Za upravna obvestila o brezžičnih napravah glejte razdelek priročnika *Upravna, varnostna in okoljevarstvena obvestila*, ki velja za vašo državo ali regijo.

Za dostop do tega priročnika naredite naslednje:

**▲** Izberite gumb za **začetni meni**, izberite **Pomoč in podpora HP**, nato pa izberite **Dokumentacija HP**.

## <span id="page-18-0"></span>**Območje tipkovnice**

## **Sledilna ploščica**

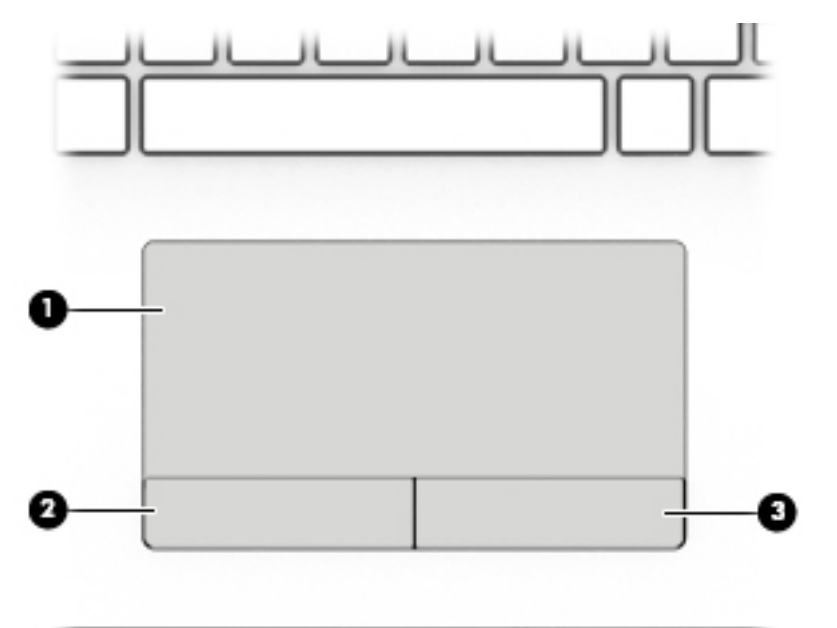

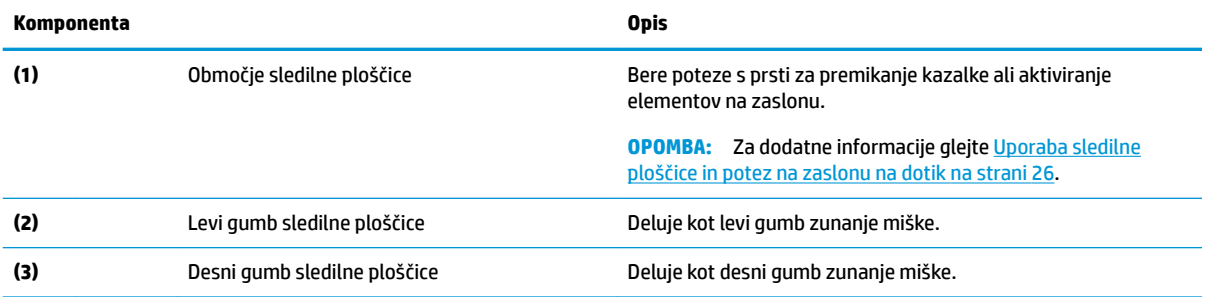

## <span id="page-19-0"></span>**Lučke**

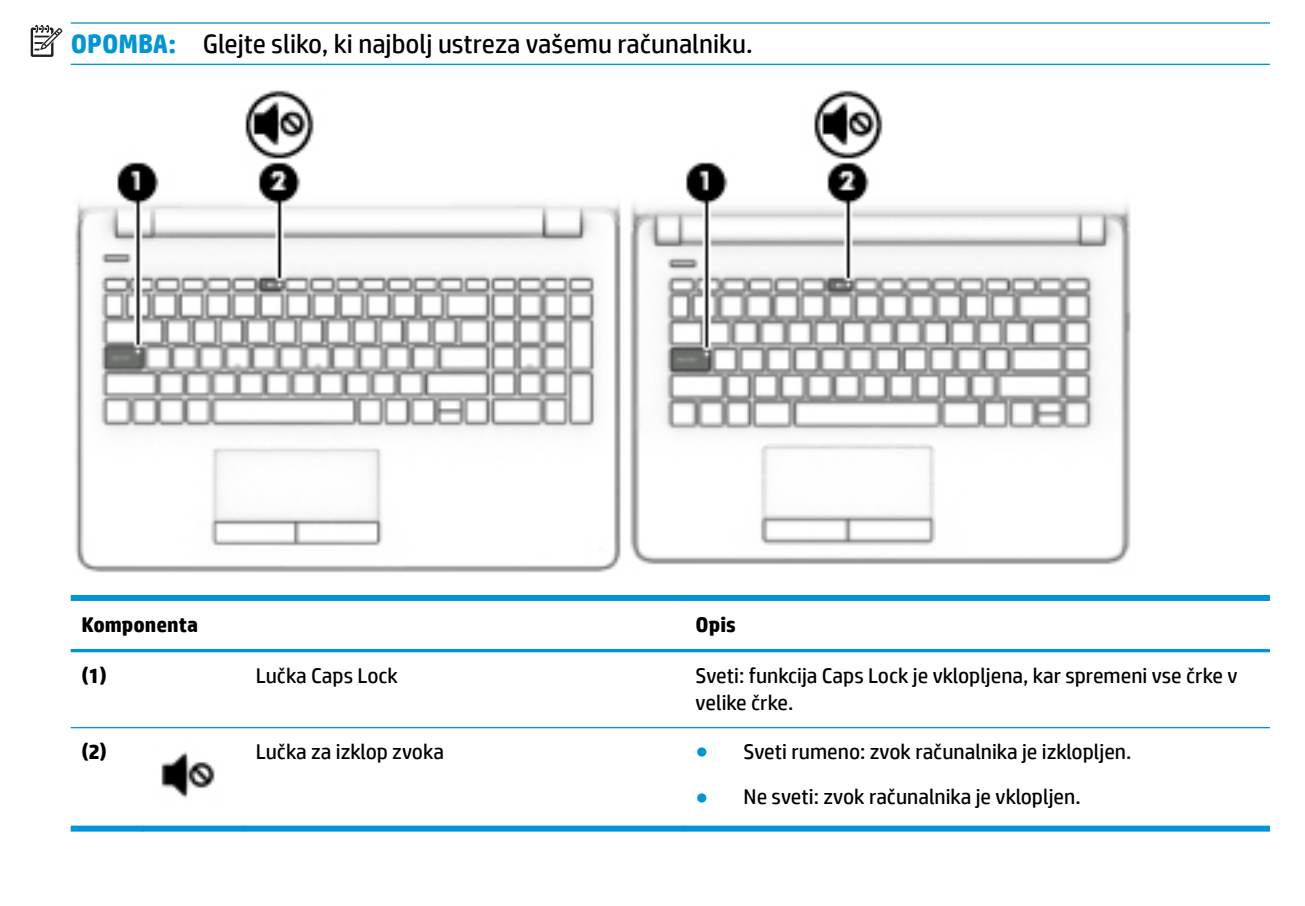

#### <span id="page-20-0"></span>**Gumb**

# **<sup>2</sup> OPOMBA:** Glejte sliko, ki najbolj ustreza vašemu računalniku.

#### **Komponenta Opis**

(1)

**▲**

- Gumb za vklop/izklop entity by a ko je računalnik izklopljen, pritisnite gumb, da ga vklopite.
	- Ko je računalnik vklopljen, na kratko pritisnite gumb, da preklopite v stanje spanja.
	- Ko je računalnik v stanju spanja, na kratko pritisnite gumb, da preklopite iz stanja spanja.
	- Ko je računalnik v stanju mirovanja, na kratko pritisnite ta gumb, da zapustite stanje mirovanja.

**POZOR:** Z daljšim pritiskom gumba za vklop/izklop izgubite vse neshranjene podatke.

Če se računalnik preneha odzivati in postopki zaustavitve sistema ne delujejo, pritisnite in pridržite gumb za vklop/izklop najmanj pet sekund, da se računalnik izklopi.

Če želite izvedeti več o nastavitvah porabe, si oglejte možnosti porabe energije:

Z desno tipko miške kliknite ikono **napajanja** , nato pa

izberite **Možnosti porabe energije**.

## <span id="page-21-0"></span>**Posebne tipke**

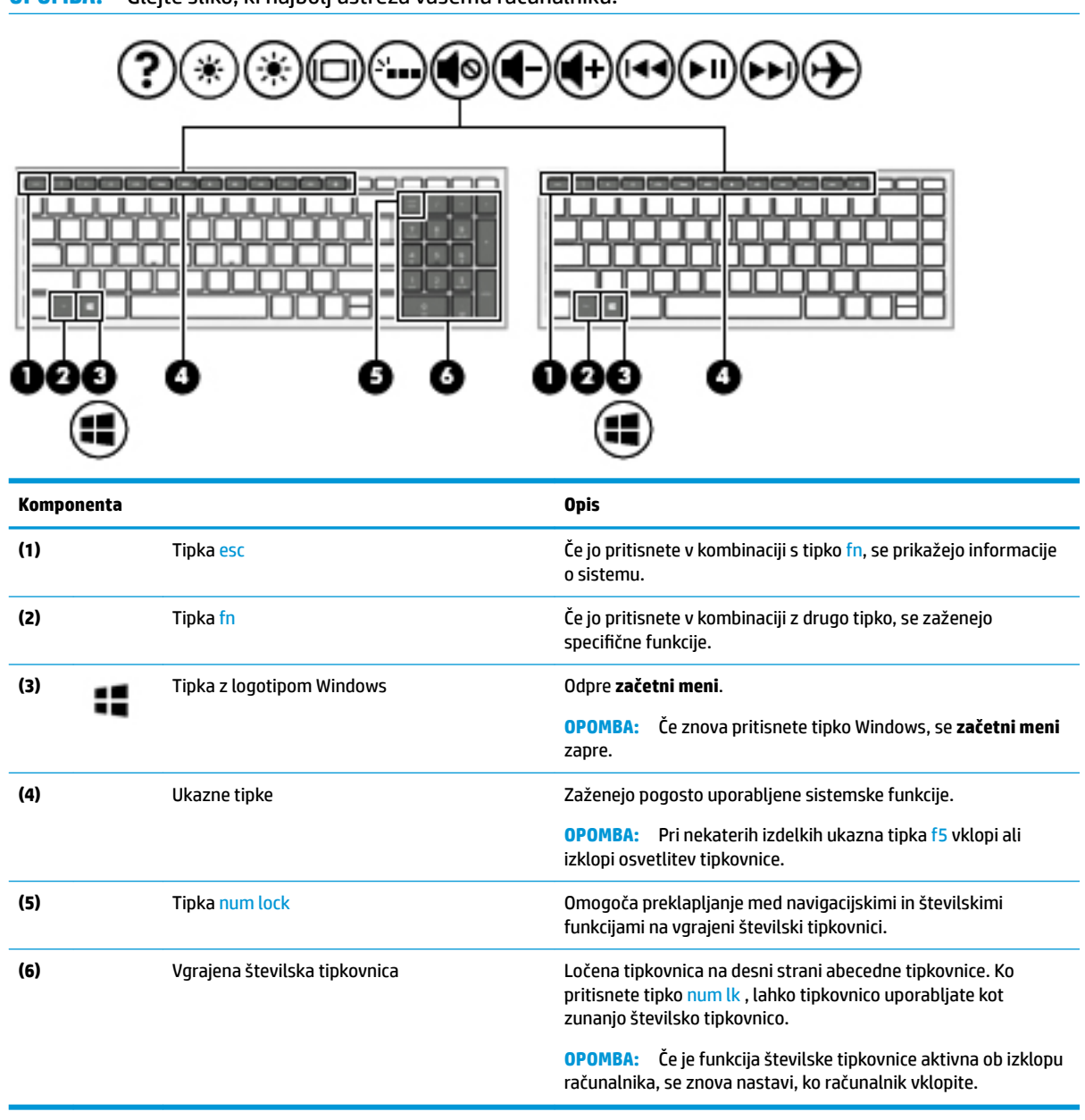

## <span id="page-22-0"></span>**Ukazne tipke**

Ukazna tipka izvede funkcijo, ki jo kaže ikona na tipki. Če želite ugotoviti, katere tipke so na vašem izdelku, glejte [Posebne tipke na strani 12.](#page-21-0)

**▲** Za uporabo funkcije bližnjične tipke pritisnite in pridržite tipko.

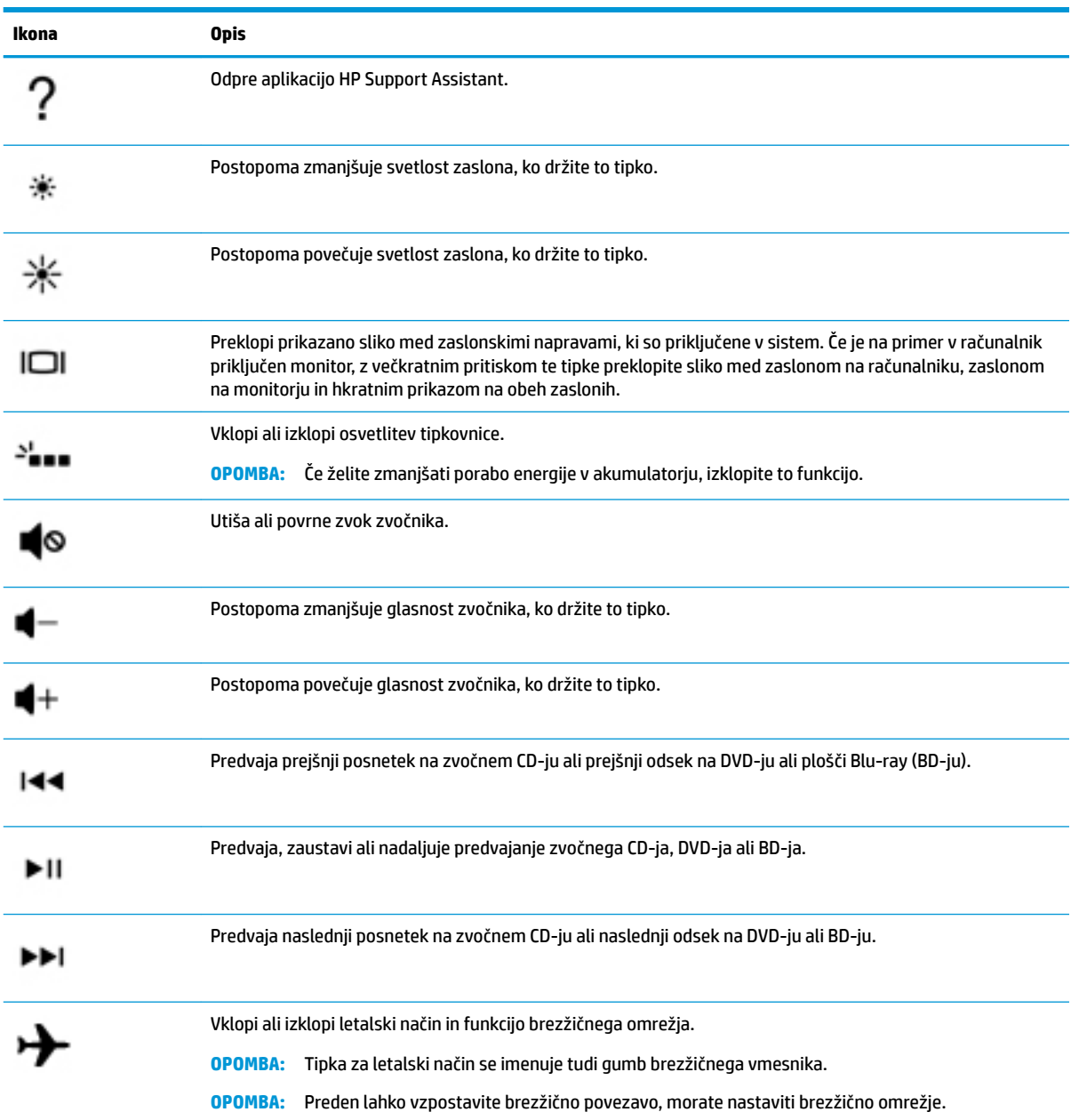

## <span id="page-23-0"></span>**Spodnja stran**

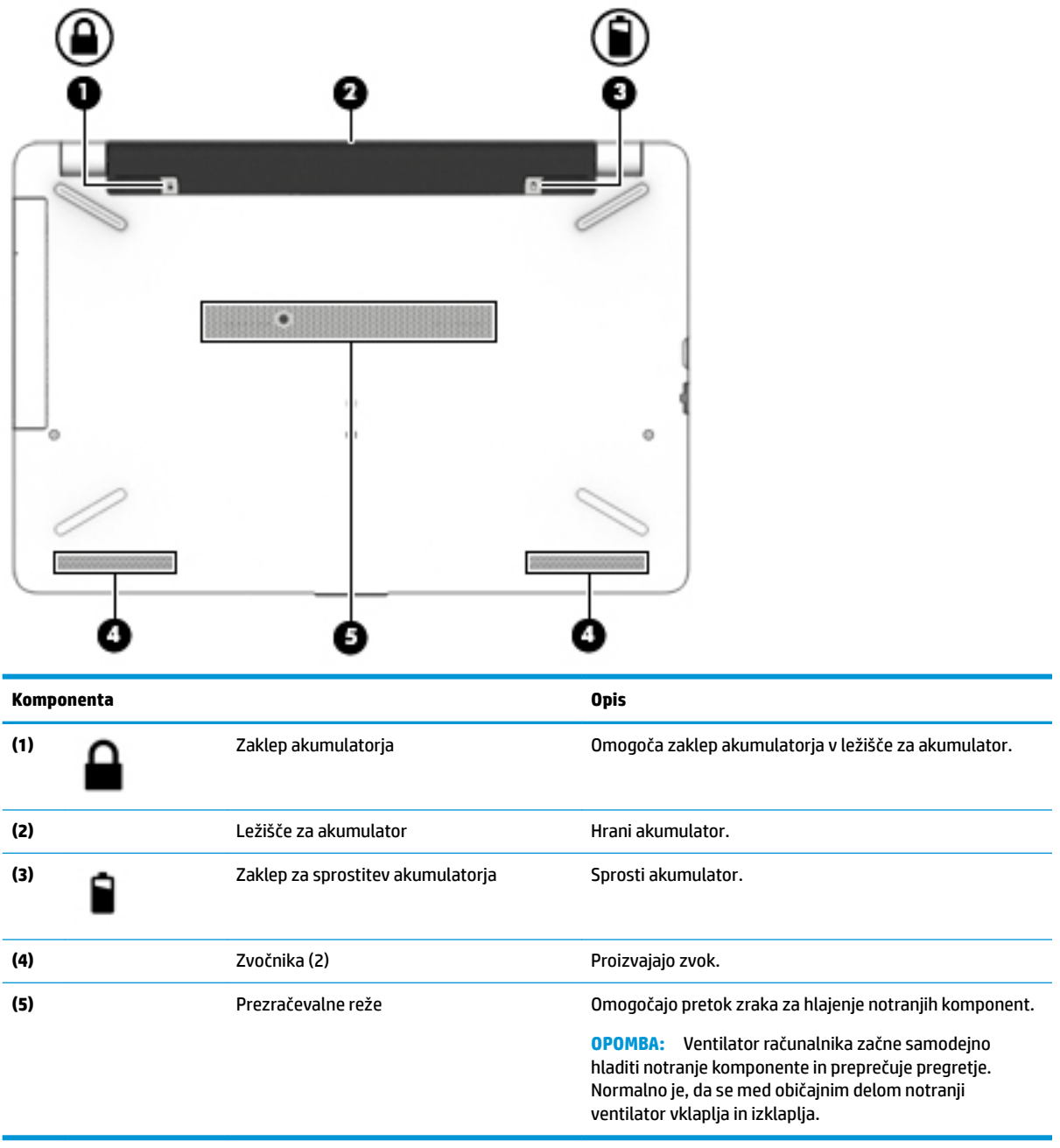

## <span id="page-24-0"></span>**Nalepke**

Na nalepkah na računalniku so informacije, ki jih boste morda potrebovali pri odpravljanju sistemskih težav ali uporabi računalnika v drugih državah.

**2 POMEMBNO:** Preverite, ali so nalepke, opisane v tem razdelku, na naslednjih mestih: na spodnji strani računalnika, v ležišču za akumulator, pod vrati za dostop do notranjosti ali na hrbtni strani zaslona.

● Servisna nalepka – navaja pomembne informacije za prepoznavanje računalnika. Če stopite v stik s službo za podporo, bo najverjetneje zahtevala serijsko številko in morda tudi številko izdelka ali modela. Te številke poiščite, preden stopite v stik s službo za podporo.

Vaša servisna nalepka bo podobna enemu od spodaj prikazanih primerov. Glejte sliko, ki najbolj ustreza servisni nalepki na vašem računalniku.

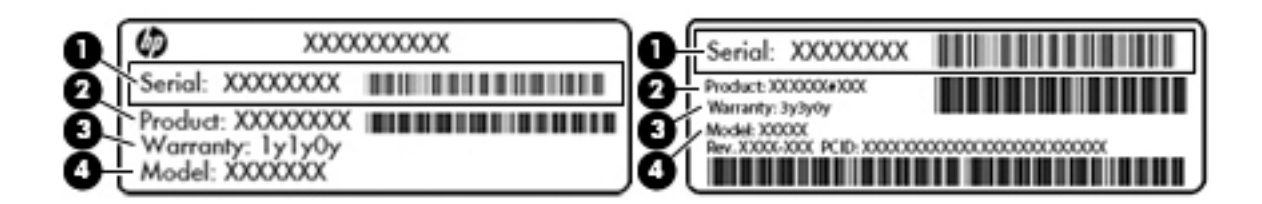

#### **Komponenta**

- **(1)** Serijska številka
- **(2)** Številka izdelka
- **(3)** Garancijsko obdobje
- **(4)** Številka modela (samo pri nekaterih izdelkih)

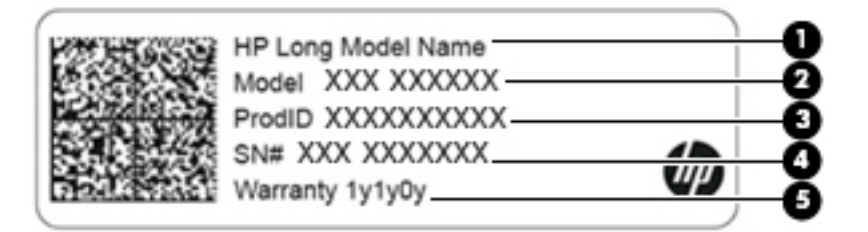

#### **Komponenta**

- **(1)** Ime izdelka HP (samo pri nekaterih izdelkih)
- **(2)** Ime modela (samo pri nekaterih izdelkih)
- **(3)** Številka izdelka
- **(4)** Serijska številka
- **(5)** Garancijsko obdobje
- Upravna nalepka vsebuje upravne informacije o računalniku.
- Nalepke s potrdilom za uporabo v brezžičnem omrežju vsebujejo informacije o dodatnih brezžičnih napravah in odobritvene oznake nekaterih držav ali regij, v katerih je bila odobrena uporaba teh naprav.

# <span id="page-25-0"></span>**3 Vzpostavljanje povezave z omrežjem**

Računalnik lahko vzamete s seboj, kamor koli greste, ali pa z računalnikom in žično oziroma brezžično omrežno povezavo raziskujete svet in dostopate do informacij prek milijonov spletnih strani tudi od doma. To poglavje vam bo pomagalo vzpostaviti povezavo s tem svetom.

## **Vzpostavljanje povezave z brezžičnim omrežjem**

V računalniku je lahko ena ali več od naslednjih brezžičnih naprav:

- Naprava WLAN računalnik povezuje z brezžičnimi lokalnimi omrežji (običajno imenovanimi omrežja Wi-Fi, brezžična omrežja LAN ali WLAN) v pisarnah podjetij, doma in v javnih prostorih, kot so letališča, restavracije, kavarne, hoteli in univerze. V omrežju WLAN mobilna brezžična naprava v računalniku komunicira z brezžičnim usmerjevalnikom ali brezžično dostopno točko.
- Modul HP Mobile Broadband omogoča brezžično povezavo prek prostranega brezžičnega omrežja (WWAN), ki pokriva veliko večje področje. Operaterji mobilnih omrežij nameščajo bazne postaje (te so podobne stolpom za mobilno telefonijo) na razsežnih geografskih območjih ter tako učinkovito zagotavljajo pokritost celotnih regij in celo držav.
- Naprava Bluetooth® ustvari osebno krajevno omrežje (PAN) za povezavo z drugimi napravami s podporo za Bluetooth, kot so računalniki, telefoni, tiskalniki, slušalke, zvočniki in fotoaparati. V omrežju PAN vsaka naprava neposredno komunicira z drugimi napravami, pri čemer naprave ne smejo biti preveč oddaljene druga od druge – običajno ne več kot 10 metrov.

#### **Uporaba kontrolnikov brezžičnega vmesnika**

Brezžične naprave v računalniku lahko nadzorujete z eno ali več naslednjimi funkcijami:

- tipka za letalski način (imenovana tudi gumb brezžičnega vmesnika ali tipka brezžičnega vmesnika) (v tem poglavju jo imenujemo tipka za letalski način);
- nastavitve operacijskega sistema.

#### **Tipka za letalski način**

Računalnik ima lahko tipko za letalski način, eno ali več brezžičnih naprav in eno ali dve lučki brezžičnega vmesnika. Vse brezžične naprave v računalniku so tovarniško omogočene.

Lučka brezžičnega vmesnika označuje splošno stanje napajanja brezžičnih naprav, ne pa stanja posamezne naprave.

#### **Kontrolniki operacijskega sistema**

V središču za omrežje in skupno rabo lahko na primer nastavite povezavo ali omrežje, vzpostavite povezavo z omrežjem ter diagnosticirate in odpravite omrežne težave.

Če želite uporabiti kontrolnike operacijskega sistema, naredite naslednje:

- **1.** V iskalno polje v opravilni vrstici vnesite nadzorna plošča, nato pa izberite **Nadzorna plošča**.
- **2.** Izberite **Omrežje in internet**, nato pa **Središče za omrežje in skupno rabo**.

#### <span id="page-26-0"></span>**Vzpostavljanje povezave z omrežjem WLAN**

**T**OPOMBA: Ko doma nastavljate dostop do interneta, morate ustvariti račun pri ponudniku internetnih storitev (ISP-ju). Pri lokalnem ponudniku internetnih storitev se pozanimajte o nakupu internetne storitve in modema. Ponudnik internetnih storitev vam bo pomagal nastaviti modem, namestiti omrežni kabel za povezavo brezžičnega usmerjevalnika z modemom in preizkusiti internetno storitev.

Če želite vzpostaviti povzavo z brezžičnim krajevnim omrežjem, naredite naslednje:

- **1.** Preverite, ali je naprava WLAN vklopljena.
- **2.** V opravilni vrstici izberite ikono stanja omrežja, nato pa vzpostavite povezavo z enim od razpoložljivih omrežij.

Če je za omrežje WLAN omogočena varnost, morate vnesti varnostno kodo. Vnesite kodo in izberite **Naprej**, da vzpostavite povezavo.

- **W** OPOMBA: Če se na seznamu ne prikaže nobeno omrežje WLAN, morda niste v dosegu brezžičnega usmerjevalnika ali dostopne točke.
- **OPOMBA:** Če omrežje WLAN, s katerim želite vzpostaviti povezavo, ni prikazano, v opravilni vrstici z desno miškino tipko kliknite ikono stanja omrežja, nato pa izberite **Odpri središče za omrežje in skupno rabo**. Izberite **Namestitev nove povezave ali omrežja**. Prikaže se seznam možnosti, s katerimi lahko omrežje poiščete in z njim vzpostavite povezavo ročno ali pa ustvarite novo omrežno povezavo.
- **3.** Upoštevajte navodila na zaslonu za vzpostavitev povezave.

Ko je povezava vzpostavljena, izberite ikono stanja omrežja na skrajni desni strani opravilne vrstice, da preverite ime in stanje povezave.

**Z OPOMBA:** Obseg delovanja (kako daleč potujejo signali vaše brezžične povezave) je odvisen od izvedbe WLAN, proizvajalca usmerjevalnika in motenj, ki jih povzročajo druge električne naprave ali ovire (npr. zidovi in tla).

#### <span id="page-27-0"></span>**Uporaba modula HP Mobile Broadband (samo pri nekaterih izdelkih)**

Vaš računalnik z modulom HP Mobile Broadband ima vgrajeno podporo za storitev mobilnega širokopasovnega dostopa. V sodelovanju z operaterjem mobilnega omrežja vam novi računalnik omogoča, da brez uporabe dostopnih točk Wi-Fi vzpostavite internetno povezavo, pošiljate e-pošto ali se povežete v omrežje vašega podjetja.

Za aktiviranje mobilne širokopasovne storitve boste morda potrebovali številko modula HP Mobile Broadband IMEI in/ali MEID. Številka je lahko natisnjena na nalepki na spodnji strani računalnika, v ležišču za akumulator, pod vrati za dostop do notranjosti ali na zadnji strani zaslona.

– ali –

Če želite poiskati številko, uporabite spodnji postopek:

- **1.** V opravilni vrstici izberite ikono stanja omrežja.
- **2.** Izberite **Prikaži nastavitve povezave**.
- **3.** V razdelku **Mobilna širokopasovna povezava** izberite ikono stanja omrežja.

Nekateri operaterji mobilnega omrežja zahtevajo uporabo kartice SIM (subscriber identity module). Kartica SIM vsebuje osnovne informacije o vas, kot je npr. osebna identifikacijska številka (PIN), in tudi omrežne informacije. V nekaterih računalnikih je kartica SIM prednameščena. Če kartica SIM ni prednameščena, je morda priložena dokumentom modula HP Mobile Broadband, ki ste jih dobili skupaj z računalnikom, lahko pa jo operater mobilnega omrežja zagotovi ločeno od računalnika.

Informacije o modulu HP Mobile Broadband in o tem, kako aktivirati storitev z izbranim operaterjem mobilnega omrežja, poiščite v informacijah o modulu HP Mobile Broadband, ki so priložene računalniku.

#### **Uporaba sistema GPS (samo pri nekaterih izdelkih)**

Vaš računalnik ima lahko funkcijo Global Positioning System (GPS). Sateliti GPS sistemom, ki so opremljeni z napravo GPS, pošiljajo informacije o lokaciji, hitrosti in smeri.

Če želite omogočiti GPS, preverite, ali je v nastavitvah lokacije omogočena lokacija.

- **1.** V iskalno polje v opravilni vrstici vnesite lokacija, nato pa izberite lokacijo.
- **2.** Upoštevajte navodila na zaslonu za uporabo nastavitev lokacije.

#### **Uporaba brezžičnih naprav Bluetooth (samo pri nekaterih izdelkih)**

Naprava Bluetooth omogoča brezžične komunikacije kratkega dosega, ki nadomeščajo fizične kabelske povezave, ki običajno povezujejo električne naprave, kot so na primer:

- računalniki (namizni, prenosni);
- telefoni (prenosni, brezžični, pametni);
- slikovne naprave (tiskalnik, kamera);
- zvočne naprave (slušalke, zvočniki);
- miška:
- zunanja tipkovnica.

#### <span id="page-28-0"></span>**Priključitev naprav Bluetooth**

Preden lahko uporabite napravo Bluetooth, morate vzpostaviti povezavo Bluetooth.

- **1.** V iskalno polje v opravilni vrstici vnesite bluetooth, nato pa izberite **Nastavitve za Bluetooth in druge naprave**.
- **2.** Če funkcija Bluetooth še ni vklopljena, jo vklopite.
- **3.** Na seznamu izberite svojo napravo, nato pa sledite navodilom na zaslonu.

**OPOMBA:** Če naprava zahteva preverjanje pristnosti, se prikaže koda za seznanjanje. V napravi, ki jo dodajate, z upoštevanjem zaslonskih navodil preverite, ali se koda v vaši napravi ujema s kodo za seznanjanje. Za dodatne informacije preglejte dokumentacijo, priloženo napravi.

**EX OPOMBA:** Če vaše naprave ni na seznamu, preverite, ali je funkcija Bluetooth v tej napravi vklopljena. Za nekatere naprave so lahko v veljavi dodatne zahteve; glejte dokumentacijo, priloženo napravi.

## **Vzpostavljanje povezave z žičnim omrežjem – LAN (samo pri nekaterih izdelkih)**

Povezavo LAN uporabite, če želite računalnik povezati neposredno z domačim usmerjevalnikom (namesto dela prek brezžične povezave) ali obstoječim omrežjem na delovnem mestu.

Za vzpostavitev povezave s krajevnim omrežjem (LAN) potrebujete omrežni kabel RJ-45 in omrežni priključek ali dodatno združitveno napravo ali razširitvena vrata, če na računalniku ni priključka RJ-45.

Če želite priključiti omrežni kabel, sledite tem korakom:

- **1.** Priključite omrežni kabel v omrežni priključek **(1)** na računalniku.
- **2.** Drugi konec kabla priključite v stensko omrežno vtičnico **(2)** ali usmerjevalnik.
- **OPOMBA:** Če je na kablu vezje za dušenje elektromagnetnih motenj **(3)**, ki preprečuje motnje zaradi televizijskega in radijskega sprejema, povežite kabel tako, da je konec z vezjem usmerjen proti računalniku.

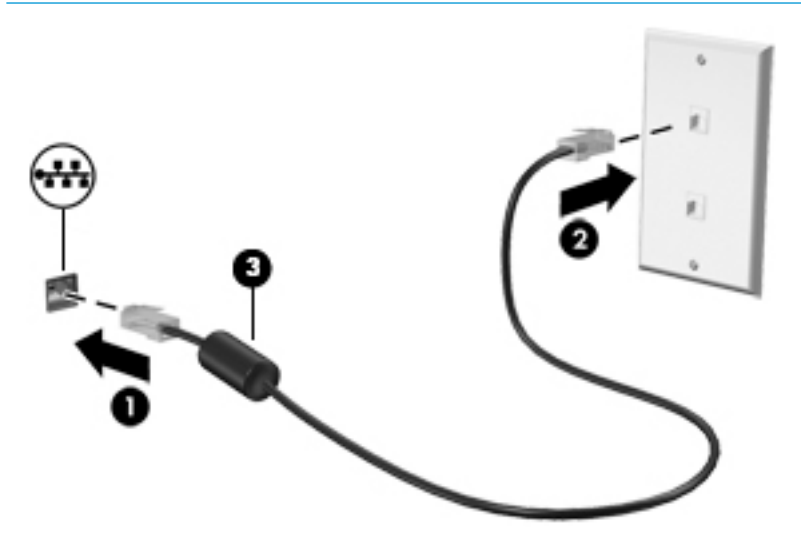

## <span id="page-29-0"></span>**Vzpostavljanje povezave z mobilno napravo (samo pri nekaterih izdelkih)**

Aplikacija HP Orbit omogoča preprosto premikanje datotek, slik, videoposnetkov in drugih informacij med mobilno napravo in računalnikom.

**<sup>2</sup> OPOMBA:** Preden nastavite aplikacijo HP Orbit in jo začnete uporabljati, preverite, ali sta računalnik in mobilna naprava povezana v isto brezžično omrežje.

Postopek za nastavitev aplikacije HP Orbit:

- **1.** Aplikacijo HP Orbit prenesite in namestite iz trgovine z aplikacijami za svojo mobilno napravo.
- **2.** Aplikacijo **HP Orbit** odprite v mobilni napravi.
- **3.** Na računalniku izberite gumb za **začetni meni**, nato pa izberite **HP Orbit**.

– ali –

Aplikacijo **HP Orbit** odprite prek ikone v opravilni vrstici.

**4.** Za vnos kode za seznanjanje in nadaljevanje z namestitvijo upoštevajte navodila na zaslonu.

Ko sta napravi seznanjeni, si aplikacija HP Orbit zapomni povezavo in omogoča pošiljanje datotek med napravama vedno, ko sta povezani v isto brezžično omrežje.

Postopek za prenos datotek iz mobilne naprave v računalnik:

- **1.** Aplikacijo **HP Orbit** odprite v mobilni napravi.
- **2.** Izberite vrsto datoteke.
- **3.** Izberite datoteko, nato pa izberite **Pošlji**.

Ko je prenos končan, se datoteka prikaže na platnu HP Orbit Canvas v računalniku.

Postopek za prenos datotek iz računalnika v mobilno napravo:

- **1.** Aplikacijo **HP Orbit** odprite na računalniku.
- **2.** Datoteko povlecite in spustite na platno HP Orbit Canvas na računalniku, nato pa sledite navodilom na zaslonu.
- Ko je prenos končan, se datoteka prikaže na platnu HP Orbit Canvas v mobilni napravi.

Za dodatne informacije o uporabi aplikacije HP Orbit glejte pomoč za programsko opremo HP Orbit.

- *C***POMBA:** Pomoč ni na voljo v vseh jezikih.
	- **1.** Odprite aplikacijo **HP Orbit**.
	- **2.** Izberite ikono **Nastavitve (2)**, nato pa izberite **Pomoč**.

Za dodatne informacije o podprtih platformah in jezikih pojdite na spletno mesto [http://www.hp.com/](http://www.hp.com/support) [support](http://www.hp.com/support).

# <span id="page-30-0"></span>**4 Uživanje v zabavnih funkcijah**

Svoj računalnik HP lahko uporabite kot zabavno zvezdišče za druženje prek kamere, poslušanje in upravljanje glasbe ter prenašanje in gledanje filmov, nanj pa lahko tudi priključite zunanje naprave, kot so monitor, projektor, televizor, zvočniki ali slušalke, ter spremenite računalnik v še zmogljivejši zabaviščni center.

## **Uporaba kamere**

Vaš računalnik je opremljen z eno ali več kamerami, ki omogočajo povezovanje z drugimi osebami z namenom opravljanja dela ali igranja iger. Kamera je lahko na sprednji strani, zadnji strani ali pa je pojavna. Za podrobnosti kamere glejte [Spoznavanje računalnika na strani 4](#page-13-0).

Večina kamer omogoča videoklepet, snemanje videoposnetkov in zajemanje fotografij. Nekatere kamere nudijo tudi zmožnost HD (visoka ločljivost), aplikacije za igranje iger ali programsko opremo za prepoznavanje obrazov, na primer Windows Hello. Za podrobnosti o uporabi funkcije Windows Hello glejte Zaščita [računalnika in podatkov na strani 41.](#page-50-0)

Če želite uporabljati kamero, v iskalno polje v opravilni vrstici vnesite kamera, nato pa na seznamu programov izberite **Kamera**.

## **Uporaba zvoka**

Prenesete lahko glasbene datoteke in jih poslušate, pretakate zvočne vsebine iz spleta (tudi radijske), snemate zvok ali urejate zvok in video ter tako ustvarjate večpredstavnostne vsebine. V računalniku lahko tudi predvajate glasbene CD-je (pri nekaterih modelih) ali za predvajanje CD-jev priključite zunanji optični pogon. Za še večji užitek ob poslušanju priključite zunanje zvočne naprave, kot so zvočniki ali slušalke.

#### **Priključitev zvočnikov**

Žične zvočnike lahko priključite v računalnik prek vrat USB ali kombiniranega priključka za izhod zvoka (slušalke)/vhod zvoka (mikrofon) na računalniku ali združitveni postaji.

Če želite v računalnik priključiti brezžične zvočnike, upoštevajte navodila proizvajalca naprave. Če želite v računalnik priključiti visokoločljivostne zvočnike, glejte [Nastavitev zvoka HDMI na strani 24.](#page-33-0) Preden priključite zvočnike, zmanjšajte glasnost.

#### **Priključitev slušalk**

**OPOZORILO!** Če želite preprečiti poškodbe, najprej nastavite glasnost in si šele nato nadenite slušalke, ušesne slušalke ali slušalke z mikrofonom. Za dodatne varnostne informacije glejte *Upravna, varnostna in okoljevarstvena obvestila*.

Za dostop do tega dokumenta naredite naslednje:

**▲** Izberite gumb za **začetni meni**, izberite **Pomoč in podpora HP**, nato pa izberite **Dokumentacija HP**.

V priključek za slušalke ali v kombinirani priključek za izhod zvoka (slušalke)/vhod zvoka (mikrofon) na računalniku lahko priključite žične slušalke.

Če želite v računalnik priključiti brezžične slušalke, upoštevajte navodila proizvajalca naprave.

## <span id="page-31-0"></span>**Priključitev slušalk z mikrofonom**

**<u>A OPOZORILO!</u>** Če želite preprečiti poškodbe, najprej nastavite glasnost in si šele nato nadenite slušalke, ušesne slušalke ali slušalke z mikrofonom. Za dodatne varnostne informacije glejte *Upravna, varnostna in okoljevarstvena obvestila*.

Za dostop do tega dokumenta naredite naslednje:

**▲** Izberite gumb za **začetni meni**, izberite **Pomoč in podpora HP**, nato pa izberite **Dokumentacija HP**.

Slušalke, ki imajo mikrofon, se imenujejo slušalke z mikrofonom. V kombinirani priključek za izhod zvoka (slušalke)/vhod zvoka (mikrofon) na računalniku lahko priključite žične slušalke.

Če želite v računalnik priključiti brezžične slušalke z mikrofonom, upoštevajte navodila proizvajalca naprave.

#### **Uporaba nastavitev zvoka**

Z nastavitvami zvoka lahko prilagodite sistemsko glasnost, spremenite sistemske zvoke ali upravljate zvočne naprave.

Če želite preveriti ali spremeniti nastavitve zvoka:

**▲** V iskalno polje v opravilni vrstici vnesite nadzorna plošča, izberite **Nadzorna plošča**, izberite **Strojna oprema in zvok**, nato pa izberite **Zvok**.

Vaš računalnik ima lahko izboljšan zvočni sistem Bang & Olufsen, B&O Play ali sistem drugega proizvajalca. Zato lahko vaš računalnik vključuje napredne zvočne funkcije, ki jih lahko nadzorujete s pomočjo nadzorne plošče za zvok, specifiène za vaš zvočni sistem.

Na nadzorni plošči za zvok si lahko ogledate in nadzirate nastavitve zvoka.

**▲** V iskalno polje v opravilni vrstici vnesite Nadzorna plošča, izberite **Nadzorna plošča**, izberite **Strojna oprema in zvok**, nato pa izberite nadzorno ploščo za zvok, specifièno za vaš sistem.

## **Uporaba videa**

Vaš računalnik je zmogljiva video naprava, ki omogoča ogled pretočnih videoposnetkov s priljubljenih spletnih mest in prenos videoposnetkov in filmov za ogled v računalniku, ko niste povezani z omrežjem.

Za večji užitek ob gledanju priključite zunanji monitor, projektor ali televizor v ena od vrat za video na računalniku.

*M* POMEMBNO: Zunanja naprava mora biti priključena v prava vrata na računalniku in s pravim kablom. Upoštevajte navodila proizvajalca naprave.

Informacije o uporabi videofunkcij boste našli v programu HP Support Assistant.

#### **Priključitev video naprav s kablom VGA (samo pri nekaterih izdelkih)**

**OPOMBA:** Za priključitev video naprave VGA na računalnik potrebujete kabel VGA, ki je naprodaj posebej.

Če želite na zunanjem monitorju VGA videti zaslonsko sliko računalnika oziroma projicirati predstavitev, priključite monitor ali projektor v vrata VGA.

**1.** Priključite kabel VGA monitorja ali projektorja v vrata VGA na računalniku, kot je prikazano.

<span id="page-32-0"></span>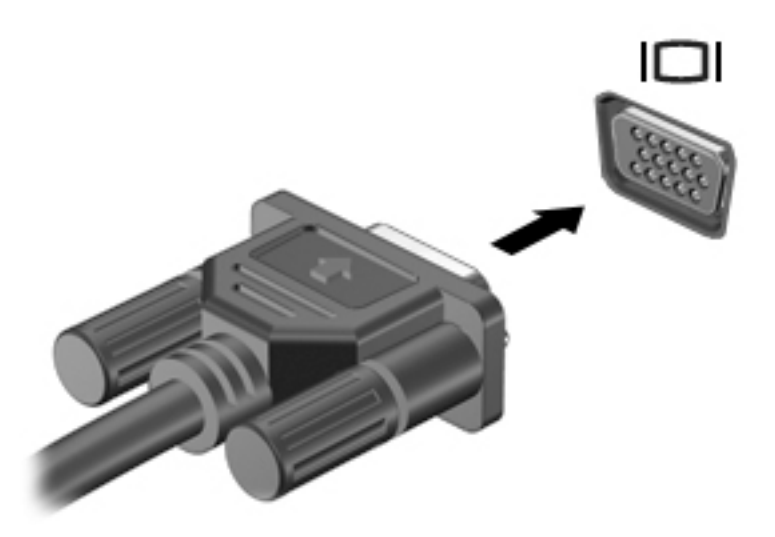

- **2.** S pritiskom tipke f4 preklapljate zaslonsko sliko med štirimi stanji prikaza:
	- **Le zaslon računalnika:** ogled zaslonske slike le na računalniku.
	- **Podvoji:** ogled zaslonske slike na računalniku in zunanji napravi hkrati.
	- **Razširi:** ogled razširjene zaslonske slike na računalniku in zunanji napravi hkrati.
	- Le drugi zaslon: ogled zaslonske slike le na zunanji napravi.

Z vsakim pritiskom tipke f4 se stanje prikaza spremeni.

**OPOMBA:** Za najboljše rezultate povečajte ločljivost zaslona zunanje naprave, predvsem če uporabljate možnost »Razširi«, kot sledi. Izberite gumb za **začetni meni**, izberite ikono **Nastavitve** , nato pa izberite **Sistem**. Pri možnosti **Zaslon** izberite ustrezno ločljivost, nato pa izberite **Ohrani spremembe**.

## **Priključitev video naprav s kablom HDMI (samo pri nekaterih izdelkih)**

**OPOMBA:** Za priključitev naprave HDMI na računalnik potrebujete kabel HDMI, ki je naprodaj posebej.

Če želite na visokoločljivostnem televizorju ali monitorju videti zaslonsko sliko računalnika, priključite visokoločljivostno napravo v skladu z naslednjimi navodili:

**1.** En konec kabla HDMI priključite v vrata HDMI na računalniku.

<span id="page-33-0"></span>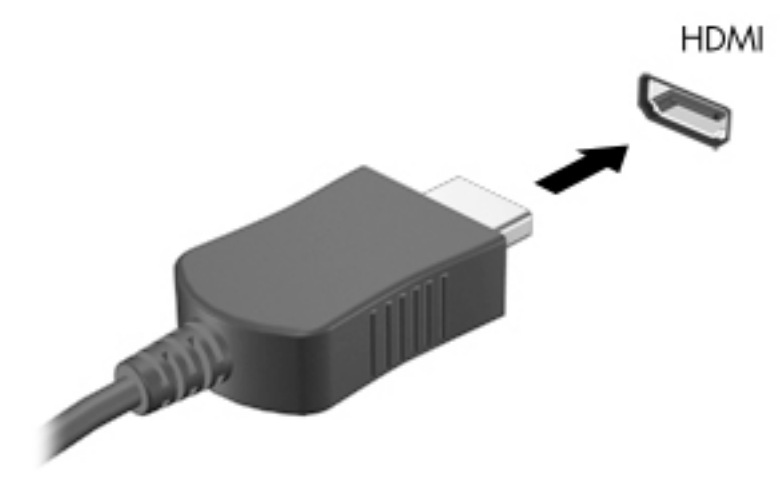

- **2.** Drugi konec kabla priključite na visokoločljivostni televizor ali monitor.
- **3.** S tipko f4 lahko preklapljate zaslonsko sliko računalnika med štirimi stanji prikaza:
	- **Le zaslon računalnika:** ogled zaslonske slike le na računalniku.
	- **Podvoji:** ogled zaslonske slike na računalniku in zunanji napravi hkrati.
	- **Razširi:** ogled razširjene zaslonske slike na računalniku in zunanji napravi hkrati.
	- Le drugi zaslon: ogled zaslonske slike le na zunanji napravi.

Z vsakim pritiskom tipke f4 se stanje prikaza spremeni.

**TV OPOMBA:** Za najboljše rezultate povečajte ločljivost zaslona zunanje naprave, predvsem če uporabljate možnost »Razširi«, kot sledi. Izberite gumb za **začetni meni**, izberite ikono **Nastavitve** , nato pa izberite **Sistem**. Pri možnosti **Zaslon** izberite ustrezno ločljivost, nato pa izberite **Ohrani spremembe**.

#### **Nastavitev zvoka HDMI**

HDMI je edini video vmesnik, ki podpira visokoločljivostni video in zvok. Ko povežete visokoločljivostni televizor z računalnikom, lahko vklopite zvok HDMI na naslednji način:

- **1.** V področju za obvestila na skrajni desni strani opravilne vrstice z desno tipko miške kliknite ikono **zvočnika** in nato izberite **Predvajalne naprave**.
- **2.** Na zavihku **Predvajanje** izberite ime digitalne izhodne naprave.
- **3.** Kliknite **Nastavi privzeto** in nato **V redu**.

Če želite zvok preklopiti nazaj na zvočnike računalnika:

- **1.** V področju za obvestila na skrajni desni strani opravilne vrstice z desno tipko miške kliknite ikono **zvočnika** in nato **Predvajalne naprave**.
- **2.** Na zavihku **Predvajanje** kliknite **Zvočniki**.
- **3.** Kliknite **Nastavi privzeto** in nato **V redu**.

#### <span id="page-34-0"></span>**Odkrivanje brezžičnih zaslonov, združljivih s tehnologijo Miracast, in povezovanje z njimi (samo pri nekaterih izdelkih)**

Če želite odkriti brezžične zaslone, združljive s standardom Miracast, in se povezati z njimi, ne da bi zapustili trenutni program, upoštevajte spodnje korake.

Postopek za odpiranje zaslona Miracast:

**▲** V iskalno polje v opravilni vrstici vnesite projiciranje in nato kliknite **Projiciranje na drugi zaslon**. Kliknite **Priključi na brezžični zaslon**, nato pa upoštevajte navodila na zaslonu.

# <span id="page-35-0"></span>**5 Krmarjenje po zaslonu**

Po zaslonu računalnika se lahko premikate tako, da uporabite enega ali več od spodaj navedenih načinov:

- poteze s prsti neposredno na računalniškem zaslonu;
- poteze s prsti na sledilni ploščici;
- uporaba tipkovnice in dodatne miške (kupljene posebej);
- uporaba zaslonske tipkovnice;
- uporaba kazalne palice.

## **Uporaba sledilne ploščice in potez na zaslonu na dotik**

S sledilno ploščico lahko krmarite po zaslonu računalnika in nadzirate kazalec z enostavnimi potezami s prsti. Levi in desni gumb sledilne ploščice lahko uporabljate na enak način kot ustrezna gumba zunanje miške. Če želite krmariti po zaslonu na dotik (samo pri nekaterih izdelkih), se s potezami, opisanimi v tem poglavju, neposredno dotaknite zaslona.

Poteze lahko tudi prilagodite in si ogledate predstavitev njihovega delovanja. V iskalno polje v opravilni vrstici vnesite nadzorna plošča, nato pa izberite **Nadzorna plošča** in nato **Strojna oprema in zvok**. Pod možnostjo **Naprave in tiskalniki** izberite **Miška**.

**<sup>2</sup> OPOMBA:** Če ni navedeno drugače, lahko poteze s prsti uporabljate na sledilni ploščici ali na zaslonu na dotik (samo pri nekaterih izdelkih).

#### **Dotik**

Če želite izbrati ali odpreti element na zaslonu, uporabite potezo dotika ali dvojnega dotika.

● Postavite kazalec na element na zaslonu in se nato z enim prstom dotaknite območja sledilne ploščice ali zaslona na dotik, da izberete element. Če se ga dotaknete dvakrat, ga odprete.

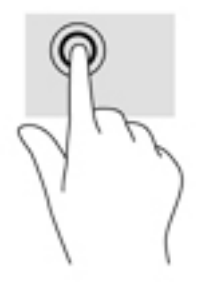

#### <span id="page-36-0"></span>**Povečava/pomanjšava z razmikanjem/približevanjem dveh prstov**

Povečava/pomanjšava z dotikom dveh prstov omogoča povečavo in pomanjšavo slik ali besedila.

- Če želite pomanjšati element, na območju sledilne ploščice ali zaslonu na dotik držite dva prsta narazen in ju nato povlecite skupaj.
- Če želite povečati element, na območju sledilne ploščice ali zaslonu na dotik držite dva prsta skupaj in ju nato razmaknite.

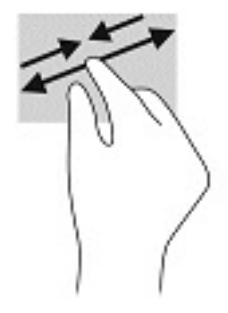

#### **Dvoprstni poteg (samo na sledilni ploščici)**

Z dvoprstnim potegom se lahko po strani ali sliki premikate navzgor, navzdol ali na stran.

● Položite dva prsta nekoliko razmaknjena na območje sledilne ploščice in nato z njima drsite gor, dol, levo oziroma desno.

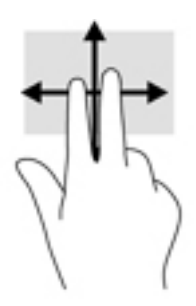

#### **Dvoprstni dotik (samo na sledilni ploščici)**

Z dvoprstnim dotikom lahko odprete meni za predmet na zaslonu.

**<sup>2</sup> OPOMBA:** Dvoprstni dotik je enak kliku z desno tipko miške.

Z dvema prstoma se dotaknite območja sledilne ploščice, da odprete meni možnosti za izbrani predmet.

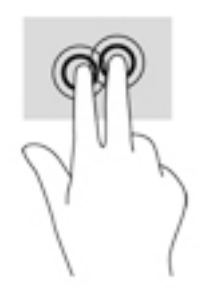

## <span id="page-37-0"></span>**Štiriprstni dotik (samo na sledilni ploščici)**

S štiriprstnim dotikom odprete središče za opravila.

● Štiriprstni dotik na sledilni ploščici uporabite, če želite odpreti središče za opravila in prikazati trenutne nastavitve ter obvestila.

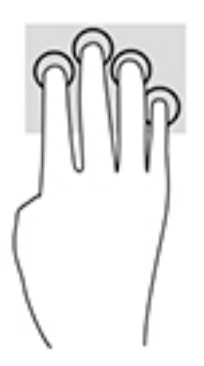

## **Triprstno podrsanje (samo na sledilni ploščici)**

Triprstno podrsanje uporabite, če želite prikazati odprta okna in preklopiti med odprtimi okni ter namizjem.

- Če želite prikazati vsa odprta okna, s tremi prsti podrsajte stran od sebe.
- Če želite prikazati namizje, s tremi prsti podrsajte proti sebi.
- Če želite preklopiti med odprtimi okni, s tremi prsti podrsajte v levo ali desno.

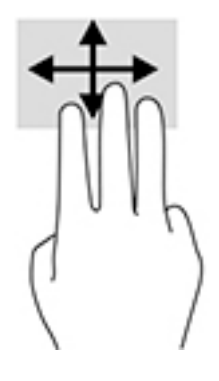

#### <span id="page-38-0"></span>**Enoprstno drsenje (samo na zaslonu na dotik)**

Enoprstno drsenje omogoča obračanje seznamov in strani ali pomikanje po njih ali premikanje predmeta.

- Kazalec na zaslonu premikate tako, da s prstom drsite v smeri, v katero se želite premakniti.
- Če želite premakniti predmet, ga pritisnite s prstom in pridržite, nato pa povlecite prst, da predmet premaknete.

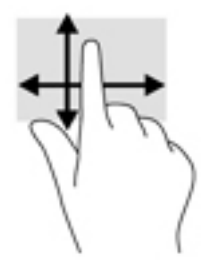

## **Uporaba dodatne tipkovnice ali miške**

Z dodatno tipkovnico ali miško lahko vnašate, izbirate elemente, se pomikate in izvajate enake funkcije kot s potezami s prsti. Tipkovnica omogoča tudi izvajanje posebnih funkcij z ukaznimi in bližnjičnimi tipkami.

## **Uporaba zaslonske tipkovnice (samo pri nekaterih izdelkih)**

- **1.** Če želite prikazati zaslonsko tipkovnico, tapnite ikono tipkovnice v območju za obvestila na skrajni desni strani opravilne vrstice.
- **2.** Začnite tipkati.
- **W OPOMBA:** Nad zaslonsko tipkovnico bodo morda prikazane predlagane besede. Besedo izberete tako, da jo tapnete.
- **EX OPOMBA:** Ukazne in bližnjične tipke se ne prikažejo na zaslonski tipkovnici in ne delujejo na njej.

# <span id="page-39-0"></span>**6 Upravljanje napajanja**

Računalnik lahko deluje z akumulatorjem ali zunanjim napajanjem. Če se računalnik napaja iz akumulatorja in zunanji napajalni vir ni na voljo za polnjenje akumulatorja, morate nadzorovati napolnjenost akumulatorja in zmanjšati njegovo porabo.

Nekatere funkcije za upravljanje porabe, ki so opisane v tem poglavju, morda niso na voljo v vašem računalniku.

## **Uporaba stanja spanja ali mirovanja**

**POZOR:** Ko je računalnik v stanju spanja, obstaja več znanih ranljivih točk. Če želite preprečiti dostop nepooblaščenim uporabnikom do podatkov v računalniku, tudi šifriranih, HP priporoča, da preklopite v stanje mirovanja namesto v način spanja vsakič, ko niste fizično ob računalniku. To je še posebej pomembno, ko potujete z računalnikom.

**POZOR:** Da preprečite morebitno manjšo kakovost zvoka in videa, izgubo predvajanja zvoka in videa ali izgubo podatkov, ne preklopite v stanje spanja, medtem ko računalnik bere disk ali zunanjo pomnilniško kartico oziroma zapisuje nanju.

Sistem Windows ima dve stanji varčevanja z energijo: spanje in mirovanje.

- Spanje stanje spanja se samodejno vzpostavi po obdobju nedejavnosti. Delo se shrani v pomnilnik, zato ga lahko pozneje hitro obnovite. Spanje lahko zaženete tudi ročno. Za dodatne informacije glejte Preklop v stanje spanja in iz njega na strani 30.
- Mirovanje stanje mirovanja se samodejno vklopi, če je akumulator skoraj povsem prazen. V stanju mirovanja se vaše delo shrani v datoteko mirovanja, računalnik pa se zaustavi. Stanje mirovanja lahko zaženete tudi ročno. Za dodatne informacije glejte [Preklop v stanje mirovanja in iz njega \(samo pri](#page-40-0)  [nekaterih izdelkih\) na strani 31.](#page-40-0)

#### **Preklop v stanje spanja in iz njega**

V stanje spanja lahko preklopite na naslednja načina:

- Zaprite zaslon (samo pri nekaterih izdelkih).
- Izberite gumb za **začetni meni**, izberite ikono **Napajanje**, nato pa izberite **Spanje**.
- Pritisnite bližnjično tipko za spanje; na primer fn+f3 (samo pri nekaterih izdelkih).

Iz stanja spanja lahko preklopite na naslednje načine:

- Na kratko pritisnite gumb za vklop/izklop.
- Če je računalnik zaprt, dvignite zaslon (samo pri nekaterih izdelkih).
- Pritisnite tipko na tipkovnici (samo pri nekaterih izdelkih).
- Tapnite sledilno ploščico (samo pri nekaterih izdelkih).

Ko računalnik preklopi iz načina spanja, se vaše delo vrne na zaslon.

**TT OPOMBA:** Če ste nastavili geslo za izhod iz načina spanja, morate vnesti geslo za Windows in šele nato se delo vrne na zaslon.

## <span id="page-40-0"></span>**Preklop v stanje mirovanja in iz njega (samo pri nekaterih izdelkih)**

Z Možnostmi porabe energije lahko omogočite mirovanje, ki ga vzpostavi uporabnik, in spreminjate druge nastavitve porabe energije in časovnih izklopov.

- **1.** Z desno tipko miške kliknite ikono **napajanja** , nato pa izberite **Možnosti porabe energije**.
- **2.** V levem podoknu izberite **Izberi funkcijo stikala za vklop** (besedilo se lahko razlikuje glede na izdelek).
- **3.** Odvisno od izdelka lahko omogočite stanje mirovanja za napajanje iz akumulatorja ali zunanje napajanje na naslednje načine:
	- **Gumb za vklop/izklop** pod možnostjo **Nastavitve gumbov za napajanje in spanje ter pokrova**  (besedilo je odvisno od izdelka) izberite **Ob pritisku na gumb za napajanje**, nato pa izberite **Mirovanje**.
	- **Gumb za spanje** (samo pri nekaterih izdelkih) pod možnostjo **Nastavitve gumbov za napajanje in spanje ter pokrova** (besedilo je odvisno od izdelka) izberite **Ob pritisku na gumb za spanje**, nato pa izberite **Mirovanje**.
	- **Pokrov** (samo pri nekaterih izdelkih) pod možnostjo **Nastavitve gumbov za napajanje in spanje ter pokrova** (besedilo je odvisno od izdelka) izberite **Ob zapiranju pokrova**, nato pa izberite **Mirovanje**.
	- **Meni »Poraba energije«** izberite **Spreminjanje nastavitev, ki trenutno niso na voljo**, nato pa pod možnostjo **Nastavitve zaustavitve**, izberite potrditveno polje **Mirovanje**.

Do menija »Poraba energije« lahko dostopate tako, da izberete gumb za **začetni meni**.

- **4.** Izberite **Shrani spremembe**.
- **▲** Za preklop v mirovanje uporabite način, ki ste ga omogočili v 3. koraku.
- **▲** Za preklop iz stanja mirovanja na kratko pritisnite stikalo za vklop/izklop.
- **TV OPOMBA:** Če ste nastavili geslo za izhod iz stanja mirovanja, morate vnesti geslo za Windows in šele nato se delo vrne na zaslon.

## **Zaustavitev (izklop) računalnika**

**POZOR:** Neshranjeni podatki bodo pri zaustavitvi računalnika izgubljeni. Preden računalnik izklopite, shranite svoje delo.

Ukaz za zaustavitev zapre vse odprte programe, vključno z operacijskim sistemom, nato pa izklopi zaslon in računalnik.

Če računalnika dalj časa ne boste uporabljali in ga boste odklopili z zunanjega napajanja, zaustavite sistem.

Priporočeno je, da uporabite program ukaz sistema Windows za zaustavitev.

**W OPOMBA:** Če je računalnik v stanju spanja ali mirovanja, morate to stanje najprej prekiniti, tako da na kratko pritisnete gumb za vklop/izklop.

- **1.** Shranite svoje delo in zaprite vse odprte programe.
- **2.** Izberite gumb za **začetni** meni, izberite ikono **Napajanje**, nato pa izberite **Zaustavitev sistema**.

<span id="page-41-0"></span>Če se računalnik ne odziva in ne morete uporabiti prej omenjenih postopkov za zaustavitev, poskusite uporabiti naslednje postopke za zaustavitev v sili v naslednjem vrstnem redu:

- Pritisnite ctrl + alt + delete, izberite ikono **Napajanje** in izberite **Zaustavitev sistema**.
- Pritisnite gumb za vklop/izklop in ga pridržite vsaj deset sekund.
- Če ima računalnik zamenljivi akumulator (samo pri nekaterih izdelkih), računalnik odklopite z zunanjega napajanja in odstranite akumulator.

## **Uporaba ikone napajanja in možnosti porabe energije**

Ikona napajanja **je prikazana v opravilni vrstici sistema Windows**. Ikona napajanja omogoča hiter

dostop do nastavitev napajanja in preverjanje napolnjenosti akumulatorja.

- Za prikaz odstotne vrednosti preostale napolnjenosti akumulatorja in trenutnega načrta porabe premaknite kazalec prek ikone **napajanja** .
- Če želite odpreti možnosti porabe energije, z desno tipko miške kliknite ikono **napajanja** , nato pa

#### izberite **Možnosti porabe energije**.

Različne ikone napajanja prikazujejo, ali računalnik deluje na akumulator ali zunanje napajanje. Če postavite kazalko miške na ikono, se prikaže sporočilo, če je akumulator dosegel nizko ali kritično stanje.

## **Napajanje iz akumulatorja**

**OPOZORILO!** Morebitne varnostne težave lahko zmanjšate tako, da s tem računalnikom uporabljate samo akumulator, ki ste ga dobili z računalnikom, nadomestni HP-jev akumulator ali združljiv HP-jev akumulator, ki ste ga kupili posebej.

Ko je v računalniku napolnjen akumulator in računalnik ni priključen v zunanje napajanje, računalnik deluje na napajanje iz akumulatorja. Ko je računalnik izklopljen in izključen iz zunanjega napajanja, se akumulator v računalniku počasi prazni. Računalnik prikaže sporočilo, ko akumulator doseže stopnjo praznega akumulatorja oziroma je akumulator skoraj povsem prazen.

Življenjska doba akumulatorja računalnika se lahko razlikuje glede na nastavitve za upravljanje porabe, programe, ki se izvajajo v računalniku, svetlost zaslona, zunanje naprave, povezane z računalnikom, in druge dejavnike.

**<sup>2</sup> OPOMBA:** Ko odklopite zunanje napajanje, se svetlost zaslona samodejno zmanjša, da se ohranja raven napolnjenosti akumulatorja. Nekateri računalniški izdelki ohranjajo raven napolnjenosti akumulatorja tako, da preklopijo v drug grafični način.

#### **Uporaba funkcije hitrega polnjenja HP (samo pri nekaterih izdelkih)**

S funkcijo hitrega polnjenja HP lahko hitro napolnite akumulator računalnika. Čas polnjenja se lahko razlikuje +/-10 %. Odvisno od modela vašega računalnika in napajalnika HP, priloženega računalniku, funkcija hitrega polnjenja HP deluje v enem od naslednjih načinov:

- Ko je preostala napolnjenost akumulatorja med 0 in 50 odstotki, se ta napolni do 50 odstotkov polne kapacitete v največ 30 minutah.
- Ko je preostala napolnjenost akumulatorja med 0 in 90 odstotki, se ta napolni do 90 odstotkov polne kapacitete v največ 90 minutah.

Če želite uporabiti funkcijo hitrega polnjenja HP, zaustavite računalnik in priključite napajalnik v računalnik in zunanje napajanje.

#### <span id="page-42-0"></span>**Prikaz napolnjenosti akumulatorja**

Za prikaz odstotne vrednosti preostale napolnjenosti akumulatorja in trenutnega načrta porabe premaknite

kazalec prek ikone **napajanja** .

#### **Iskanje informacij o akumulatorju v programu HP Support Assistant (samo pri nekaterih izdelkih)**

Za dostop do podatkov o akumulatorju naredite naslednje:

**1.** V iskalno polje v opravilni vrstici vnesite podpora, nato pa izberite aplikacijo **HP Support Assistant**.

– ali –

Izberite ikono vprašaja v opravilni vrstici.

**2.** Izberite **Moj računalnik**, izberite zavihek **Diagnostika in orodja**, nato pa izberite **Preverjanje akumulatorja HP**. Če funkcija Preverjanje akumulatorja HP pokaže, da je akumulator treba zamenjati, se obrnite na službo za podporo.

HP Support Assistant vsebuje naslednja orodja in informacije o akumulatorju:

- preverjanje akumulatorja HP;
- informacije o vrstah akumulatorjev, specifikacijah, življenjskih ciklih in kapaciteti.

#### **Ohranjanje zmogljivosti akumulatorja**

Nasveti za manjšo porabo akumulatorja in podaljšanje njegove življenjske dobe:

- Zmanjšajte svetlost zaslona.
- V možnostih porabe izberite nastavitev **Varčevanje porabe**.
- Ko brezžičnih naprav ne uporabljate, jih izklopite.
- Izključite zunanje naprave, ki niso priključene na zunanji vir napajanja, ko jih ne uporabljate, npr. zunanji trdi disk, priključen v vrata USB.
- Ustavite, onemogočite ali odstranite vse zunanje pomnilniške kartice, ki jih ne uporabljate.
- Preden končate z delom, preklopite v stanje spanja ali zaustavite sistem.

#### **Prepoznavanje stanj praznega akumulatorja**

Ko akumulator, ki je edini napajalni vir računalnika, doseže nizko ali kritično stopnjo napolnjenosti, se zgodi naslednje:

● Lučka akumulatorja (samo pri nekaterih izdelkih) kaže nizko ali kritično stopnjo napolnjenosti.

– ali –

●

Ikona napajanja **prikazuje obvestilo o nizki ali kritični stopnji akumulatorja.** 

**<sup>2</sup> OPOMBA:** Za dodatne informacije o ikoni napajanja glejte [Uporaba ikone napajanja in možnosti porabe](#page-41-0) [energije na strani 32.](#page-41-0)

<span id="page-43-0"></span>Ko se pojavi kritično stanje akumulatorja, računalnik ukrepa na naslednja načina:

- Če je mirovanje onemogočeno in je računalnik vklopljen ali v stanju spanja, računalnik za kratek čas ostane v stanju spanja, nato pa se zaustavi in izgubi vse neshranjene podatke.
- Če je omogočeno mirovanje in je računalnik vklopljen ali stanju spanja, računalnik preklopi v mirovanje.

#### **Reševanje stanja praznega akumulatorja**

#### **Reševanje stanja praznega akumulatorja, ko je na voljo zunanji vir napajanja**

V računalnik in zunanje napajanje priključite eno od naslednjega:

- napajalnik;
- dodatno združitveno napravo ali razširitveni izdelek;
- dodatni napajalnik, ki je pri HP-ju na voljo kot dodatna oprema.

#### **Reševanje stanja praznega akumulatorja, ko vir napajanja ni na voljo**

Shranite svoje delo in izklopite računalnik.

#### **Reševanje stanja praznega akumulatorja, ko se računalnik ne more zbuditi iz stanja mirovanja**

- **1.** Napajalnik priključite v računalnik in zunanje napajanje.
- **2.** Iz mirovanja preklopite tako, da pritisnete gumb za vklop/izklop.

#### **Akumulator, ki ga lahko zamenja uporabnik**

- **OPOZORILO!** Morebitne varnostne težave lahko zmanjšate tako, da s tem računalnikom uporabljate samo akumulator, ki ga lahko zamenja uporabnik in ste ga dobili z računalnikom, nadomestni HP-jev akumulator ali združljiv HP-jev akumulator, ki ste ga kupili posebej.
- **POZOR:** Odstranjevanje zamenljivega akumulatorja, ki je edini vir napajanja za računalnik, lahko povzroči izgubo podatkov. Da preprečite izgubo podatkov, shranite delo ali zaustavite računalnik s sistemom Windows, preden odstranite akumulator.

#### **Odstranjevanje akumulatorja, ki ga lahko zamenja uporabnik**

Če želite odstraniti akumulator, ki ga lahko zamenja uporabnik, glejte navodila in sliko v nadaljevanju:

- **1.** Na ravni površini obrnite računalnik okrog, tako da je akumulator obrnjen proti vam.
- **2.** Potisnite zapah za zaklep akumulatorja **(1)**, da odklenete akumulator, nato pa potisnite zaklep za sprostitev akumulatorja **(2)**, da sprostite akumulator.

**<sup>2</sup> OPOMBA:** Zaklep za sprostitev akumulatorja se samodejno pomakne v prvoten položaj.

<span id="page-44-0"></span>**3.** Odstranite akumulator **(3)** iz računalnika.

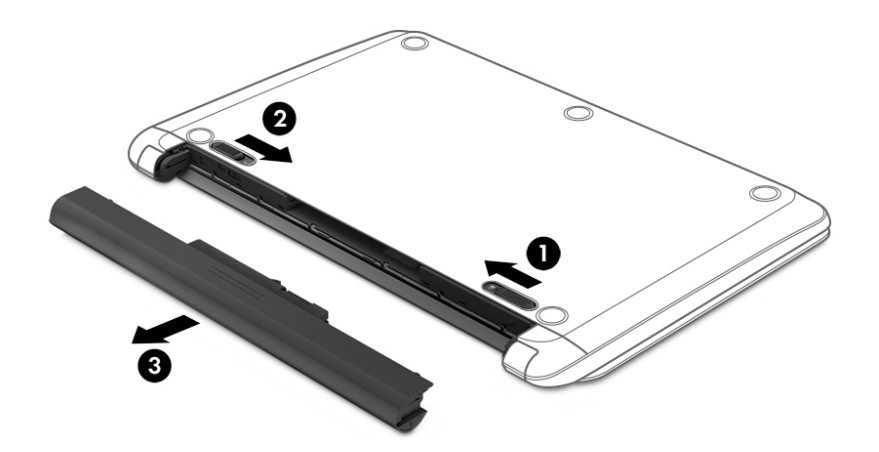

#### **Hranjenje akumulatorja, ki ga lahko zamenja uporabnik**

**POZOR:** Če želite zmanjšati možnosti okvare akumulatorja, ga ne smete dalj časa izpostavljati visoki temperaturi.

Shranjeni akumulator morate preveriti vsakih šest mesecev. Če je napolnjen manj kot 50-odstotno, ga napolnite, preden ga znova shranite.

#### **Odlaganje akumulatorja, ki ga lahko zamenja uporabnik**

**OPOZORILO!** če želite zmanjšati možnost požara ali opeklin, ne razstavljajte, ne stiskajte in ne luknjajte akumulatorja, ne krajšajte zunanjih kontaktov ter akumulatorja ne zavrzite v ogenj ali vodo.

Za informacije o pravilnem odlaganju akumulatorja glejte *Upravna, varnostna in okoljevarstvena obvestila*.

Za dostop do tega dokumenta naredite naslednje:

**▲** Izberite gumb za **začetni meni**, izberite **Pomoč in podpora HP**, nato pa izberite **Dokumentacija HP**.

## **Zunanje napajanje**

Za informacije o priključevanju na zunanje napajanje glejte letak *Navodila za nastavitev*, ki je priložen v škatli z računalnikom.

Računalnik se ne napaja iz akumulatorja, ko je priključen na zunanje napajanje prek odobrenega napajalnika ali dodatne združitvene naprave ali razširitvenega izdelka.

**OPOZORILO!** Z računalnikom uporabljajte samo priloženi napajalnik, nadomestni napajalnik, ki ga priskrbi HP, ali združljivi napajalnik, kupljen pri HP-ju, saj tako preprečite morebitna varnostna tveganja.

**OPOZORILO!** Ne polnite akumulatorja računalnika, ko ste na letalu.

Računalnik priključite na zunanje napajanje v naslednjih primerih:

- če polnite ali umerjate akumulator;
- če nameščate ali posodabljate sistemsko programsko opremo;
- če posodabljate sistemski BIOS;
- če zapisujete podatke na disk (samo pri nekaterih izdelkih);
- če uporabljate program za defragmentiranje diska v računalnikih z notranjimi trdimi diski;
- če izvajate varnostno kopiranje ali obnavljanje.

Ko priključite računalnik na zunanje napajanje, se zgodi naslednje:

- začne se polniti akumulator;
- svetlost zaslona se poveča;
- ikona napajanja **subal** spremeni videz.

Ko odklopite zunanje napajanje, se zgodi naslednje:

- računalnik preklopi na napajanje iz akumulatorja;
- svetlost zaslona se samodejno zmanjša, da se ohranja raven napolnjenosti akumulatorja;
- ikona napajanja **suuden** spremeni videz.

# <span id="page-46-0"></span>**7 Vzdrževanje računalnika**

Pomembno je, da računalnik redno vzdržujete v optimalnem stanju. V tem poglavju je razloženo, kako uporabiti orodja, kot sta program za defragmentiranje diska in program za čiščenje diska. Vsebuje tudi navodila za posodabljanje programov in gonilnikov, postopke za čiščenje računalnika ter nasvete za potovanje z računalnikom ali njegovo pošiljanje.

## **Izboljšanje delovanja**

Hitro delovanje računalnika lahko ohranite z rednim vzdrževanjem s pomočjo orodij, kot sta programa za defragmentiranje diska in čiščenje diska.

#### **Uporaba programa za defragmentiranje diska**

HP priporoča, da s programom za defragmentiranje diska defragmentirate trdi disk vsaj enkrat na mesec.

**<sup>2</sup> OPOMBA:** Pri fiksnih pogonih (SSD-jih) programa za defragmentiranje diska ni treba zaganjati.

Zagon programa za defragmentiranje diska:

- **1.** Računalnik priključite na izmenično napajanje.
- **2.** V iskalno polje v opravilni vrstici vnesite defragmentacija, nato pa izberite **Defragmentiraj in optimiraj pogone**.
- **3.** Sledite navodilom na zaslonu.

Dodatne informacije najdete v pomoči programske opreme za defragmentiranje diska.

#### **Uporaba programa za čiščenje diska**

Program za čiščenje diska pregleda, ali so na trdem disku nepotrebne datoteke, ki jih lahko varno izbrišete, s čimer sprostite prostor na disku in omogočite učinkovitejše delovanje računalnika.

Zagon programa za čiščenje diska:

- **1.** V iskalno polje v opravilni vrstici vnesite disk, nato pa izberite **Čiščenje diska**.
- **2.** Sledite navodilom na zaslonu.

#### **Uporaba programa HP 3D DriveGuard (samo pri nekaterih izdelkih)**

HP 3D DriveGuard ščiti trdi disk s parkiranjem pogona in ustavljanjem podatkovnih zahtev pri enem od naslednjih pogojev:

- če računalnik pade na tla;
- če računalnik premaknete z zaprtim zaslonom, medtem ko se napaja iz akumulatorja.

Kratek čas po enem od teh dogodkov HP 3D DriveGuard povrne trdi disk v normalno delovanje.

**OPOMBA:** S programom HP 3D DriveGuard so zaščiteni samo notranji trdi diski. HP 3D DriveGuard ne varuje trdega diska, nameščenega v dodatne združitvene naprave ali priključenega v vrata USB.

<span id="page-47-0"></span>**<sup>2</sup> OPOMBA:** Ker fiksni pogoni (SSD-ji) nimajo premikajočih se delov, zaščita s programom HP 3D DriveGuard za te pogone ni potrebna.

Več informacij najdete v pomoči za programsko opremo HP 3D DriveGuard.

#### **Prepoznavanje stanja programa HP 3D DriveGuard**

Lučka pogona na računalniku spremeni barvo in tako prikaže, da je v ležišču primarnega in/ali sekundarnega (samo pri nekaterih izdelkih) trdega diska parkiran pogon. Če želite ugotoviti, ali je pogon trenutno zaščiten oziroma parkiran, uporabite ikono v območju za obvestila na skrajni desni strani opravilne vrstice na namizju sistema Windows.

## **Posodabljanje programov in gonilnikov**

HP priporoča redno posodabljanje programov in gonilnikov. S posodobitvami lahko odpravite težave in pridobite nove funkcije ter možnosti za računalnik. Starejša grafična kartica morda ne bo dobro delovala z najnovejšimi igrami. Brez najnovejših gonilnikov ne izkoriščate svoje opreme.

Najnovejše različice HP-jevih programov in gonilnikov lahko prenesete s spletnega mesta <http://www.hp.com/support>. Registrirate se lahko tudi za prejemanje samodejnih obvestil o posodobitvah, ko so te na voljo.

Če želite posodobiti programe in gonilnike, upoštevajte spodnja navodila:

**1.** V iskalno polje v opravilni vrstici vnesite podpora, nato pa izberite program **HP Support Assistant**.

– ali –

Kliknite ikono vprašaja v opravilni vrstici.

- **2.** Izberite **Moj računalnik**, izberite zavihek **Posodobitve**, nato pa izberite **Preveri, ali so na voljo posodobitve in sporočila**.
- **3.** Upoštevajte navodila na zaslonu.

## **Čiščenje računalnika**

Za varno čiščenje računalnika uporabljajte naslednje izdelke:

- največ 0,3-odstotno raztopino dimetil benzil amonijevega klorida (npr. krpe različnih znamk za enkratno uporabo);
- brezalkoholno tekočino za čiščenje stekla;
- raztopino vode in blage milnice;
- suho čistilno krpo iz mikrovlaken ali irhovino (krpo brez statične elektrike ali olj);
- krpe iz tkanine brez statične elektrike.

**POZOR:** Ne uporabljajte čistilnih razredčil, ki lahko poškodujejo računalnik. Če niste prepričani, ali je čistilo varno za vaš računalnik, v vsebini izdelka preverite, da ne vsebuje snovi, kot so alkohol, aceton, amonijev klorid, metilen klorid in ogljikov vodik.

Materiali z vlakni, kot so papirnate brisače, lahko opraskajo računalnik. Čez čas se lahko delci umazanije ali čistilnih sredstev naberejo v praskah.

#### **Postopki čiščenja**

Če želite računalnik varno očistiti, upoštevajte postopke v tem razdelku.

<span id="page-48-0"></span>**OPOZORILO!** Če želite preprečiti električni udar in poškodbo komponent, računalnika ne čistite, ko je vklopljen.

- **1.** Izklopite računalnik.
- **2.** Odklopite omrežno napajanje.
- **3.** Odklopite vse priklopljene zunanje naprave.

**POZOR:** Če želite preprečiti poškodbe notranjih komponent, čistilnih sredstev ali tekočin ne pršite neposredno po nobeni površini računalnika. Tekočine, ki pridejo v stik s površino, lahko trajno poškodujejo notranje komponente.

#### **Čiščenje zaslona**

Zaslon previdno obrišite z mehko krpo brez nitk, ki ste jo navlažili z blagim čistilom za steklo, v katerem ni alkohola. Preden zaprete računalnik, preverite, ali je zaslon suh.

#### **Čiščenje stranic ali pokrova**

Če želite očistiti stranice ali pokrov, uporabite mehko krpo iz mikrovlaken ali irhovino, ki ste jo navlažili z eno od omenjenih čistilnih raztopin, ali pa uporabite ustrezne razkuževalne krpe za enkratno uporabo.

**<sup>2</sup> OPOMBA:** Pokrov računalnika čistite s krožnimi gibi, da odstranite čim več umazanije.

#### **Čiščenje sledilne ploščice, tipkovnice ali miške (samo pri nekaterih izdelkih)**

**OPOZORILO!** Za zmanjšanje možnosti električnega šoka ali poškodbe notranjih komponent tipkovnice ne čistite s sesalnikom. Sesalnik lahko na tipkovnici pusti hišni prah in umazanijo.

#### **POZOR:** Če želite preprečiti poškodbe notranjih komponent, pazite, da med tipke ne prodre tekočina.

- Če želite očistiti sledilno ploščico, tipkovnico ali miško, uporabite mehko krpo iz mikrovlaken ali irhovino, ki ste jo navlažili z eno od omenjenih čistilnih raztopin, ali pa uporabite ustrezne razkuževalne krpe za enkratno uporabo.
- Če želite preprečiti lepljenje tipk in odstraniti prah, vlakna ter delce pod tipkami, uporabite pločevinko stisnjenega zraka z dolgim cevastim nastavkom.

## **Potovanje z računalnikom in njegovo pošiljanje**

Če morate potovati z računalnikom ali ga poslati, upoštevajte spodnje nasvete in zaščitite svojo opremo.

- Računalnik pripravite za potovanje ali prenašanje:
	- Varnostno kopirajte podatke na zunanji pogon.
	- Odstranite vse diske in zunanje medijske kartice, kot so pomnilniške kartice.
	- Izklopite in nato izključite vse zunanje naprave.
	- Izklopite računalnik.
- S seboj vzemite varnostno kopijo svojih podatkov. Varnostno kopijo hranite ločeno od računalnika.
- Če potujete z letalom, računalnik vzemite s seboj kot ročno prtljago. Ne predajajte ga skupaj z drugo prtljago.
- **A POZOR:** Pogona ne izpostavljajte magnetnim poljem. Varnostne naprave, ki uporabljajo magnetno polje, so na primer detektorji kovin, skozi katere morate na letališčih, in ročni detektorji kovin. Letališki tekoči trak in podobne varnostne naprave za preverjanje ročne prtljage ne uporabljajo magnetnih polj temveč rentgenske žarke in pogonom ne škodijo.
- Če nameravate računalnik uporabljati med letom, letalsko osebje naznani, kdaj je dovoljena uporaba. Uporabo računalnika med letom mora odobriti prevoznik.
- Če računalnik ali pogon pošiljate, uporabite ustrezno zaščitno pakiranje in ga označite z napisom »LOMLJIVO«.
- Uporaba brezžičnih naprav je v nekaterih okoljih lahko omejena. Tovrstne omejitve lahko veljajo na letalu, v bolnišnicah, v bližini eksplozivnih teles ter na nevarnih območjih. Če niste prepričani, katera pravila veljajo za uporabo brezžične naprave v vašem računalniku, pred vklopom prosite za dovoljenje za uporabo.
- Če potujete v tujino, upoštevajte naslednje predloge:
	- Za vsako državo ali regijo, v katero potujete, preverite, kakšna je carinska zakonodaja glede računalnikov.
	- Za vsako območje, na katerem nameravate uporabljati računalnik, preverite zahteve glede napajalnega kabla in napajalnika. Napetost, frekvenca in konfiguracija vtiča se lahko razlikujejo.
	- **<u>A OPOZORILO!</u>** Možnost električnega udara, požara ali poškodbe opreme zmanjšate tako, da ne poskušate računalnika priklopiti v električno omrežje prek napetostnega pretvornika za gospodinjske aparate.

# <span id="page-50-0"></span>**8 Zaščita računalnika in podatkov**

Varnost računalnika je ključnega pomena pri zaščiti zaupnosti, celovitosti in razpoložljivosti vaših podatkov. Standardne varnostne rešitve, ki jih zagotavljajo operacijski sistem Windows, programi HP, orodje Setup Utility (BIOS) in programska oprema drugih proizvajalcev, pomagajo zaščititi računalnik pred različnimi nevarnostmi, kot so virusi, črvi in druge vrste zlonamernih kod.

**POMEMBNO:** Nekatere varnostne funkcije, ki so navedene v tem poglavju, morda niso na voljo v vašem računalniku.

## **Uporaba gesel**

Geslo je skupina znakov, ki jih izberete, da z njimi zavarujete svoje podatke v računalniku in povečate varnost spletnih transakcij. Nastavite lahko več vrst gesel. Ko ste na primer prvič namestili svoj računalnik, ste morali ustvariti uporabniško geslo, da ste z njim zavarovali svoj računalnik. Dodatna gesla lahko nastavite v operacijskem sistemu Windows ali v orodju HP Setup Utility (BIOS), ki je prednameščeno v računalniku.

Morda vam bo v pomoč, če za varnostne funkcije v orodju Setup Utility (BIOS) in sistemu Windows uporabite isto geslo.

Če želite ustvariti in shraniti gesla, upoštevajte spodnje nasvete:

- Če želite zmanjšati tveganje, da zaklenete računalnik in ga ne morete več odkleniti, si zabeležite vsa gesla in jih shranite na varno mesto stran od računalnika. Gesel ne shranjujte v računalniško datoteko.
- Ko ustvarjate gesla, upoštevajte zahteve programa.
- Gesla spremenite vsaj vsake tri mesece.
- Popolno geslo je dolgo ter vsebuje črke, ločila, simbole in številke.
- Preden računalnik pošljete na servis, varnostno kopirajte svoje datoteke, izbrišite zaupne datoteke in odstranite vse nastavitve gesel.

Za več informacij o geslih sistema Windows, na primer geslih ohranjevalnika zaslona, naredite naslednje:

**▲** V iskalno polje v opravilni vrstici vnesite podpora, nato pa izberite program **HP Support Assistant**.

– ali –

Kliknite ikono vprašaja v opravilni vrstici.

#### **Nastavitev gesel sistema Windows**

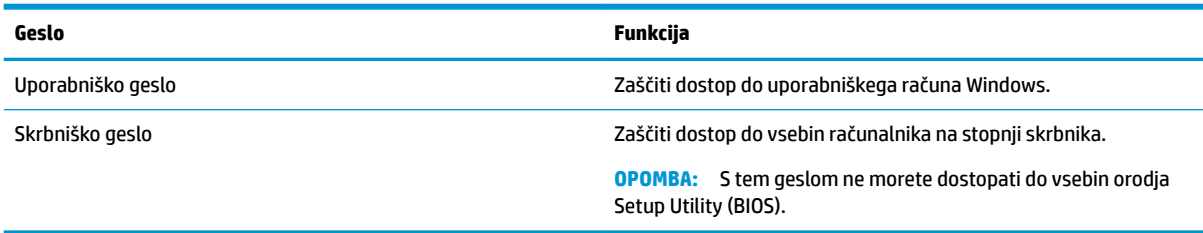

## <span id="page-51-0"></span>**Gesla orodja Setup Utility (BIOS)**

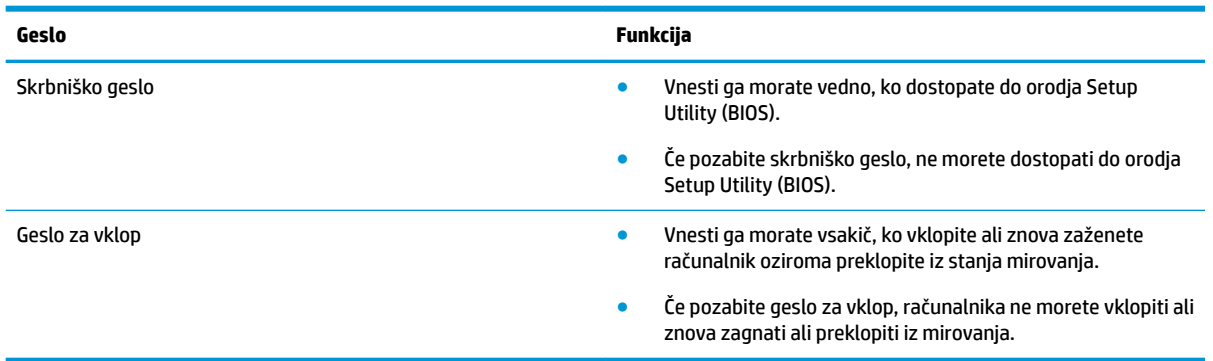

Nastavljanje, spreminjanje ali brisanje skrbniškega gesla ali gesla za vklop v orodju Setup Utility (BIOS):

- **POZOR:** Pri spremembah v orodju Setup Utility (BIOS) bodite zelo previdni. V primeru napak računalnik morda ne bo deloval pravilno.
- **W OPOMBA:** Če želite zagnati orodje Setup Utility, mora biti računalnik v načinu prenosnika in uporabiti morate tipkovnico, ki je priključena na prenosni računalnik. S tipkovnico na zaslonu, ki se prikaže v načinu tabličnega računalnika, ne morete dostopati do orodja Setup Utility.
	- **1.** Zagon orodja Setup Utility (BIOS):
		- Računalniki ali tablični računalniki s tipkovnicami:
			- **▲** Vklopite ali znova zaženite računalnik, na kratko pritisnite esc in nato pritisnite f10.
		- Tablični računalniki brez tipkovnic:
			- **1.** Vklopite ali znova zaženite tablični računalnik, nato pa na kratko pridržite gumb za povečanje glasnosti.

– ali –

Vklopite ali znova zaženite tablični računalnik, nato pa na kratko pridržite gumb za zmanjšanje glasnosti.

– ali –

Vklopite ali znova zaženite tablični računalnik, nato pa na kratko pridržite tipko Windows.

- **2.** Tapnite **f10**.
- **2.** Izberite možnost **Security** (Varnost) in sledite navodilom na zaslonu.

Spremembe začnejo veljati ob vnovičnem zagonu računalnika.

## **Uporaba storitve Windows Hello (samo pri nekaterih izdelkih)**

V izdelkih, ki so opremljeni z bralnikom prstnih odtisov ali infrardečo kamero, storitev Windows Hello omogoča vpis tako, da podrsate s prstom ali pogledate v kamero.

Upoštevajte spodnja navodila za nastavitev storitve Windows Hello:

- **1.** Izberite gumb za **začetni meni**, **Nastavitve**, **Računi** in **Možnosti vpisa**.
- **2.** V storitvi **Windows Hello** upoštevajte navodila na zaslonu, da dodate geslo in številsko kodo PIN, nato pa včlanite svoj prstni odtis ali ID obraza.

**<sup>2</sup> OPOMBA:** Dolžina kode PIN ni omejena, vendar pa mora vsebovati samo številke. Uporaba abecednih ali posebnih znakov ni dovoljena.

## <span id="page-52-0"></span>**Uporaba programske opreme za internetno zaščito**

Ko svoj računalnik uporabljate za dostopanje do e-pošte, omrežja ali interneta, ga morda izpostavljate računalniškim virusom, vohunski programski opremi in drugim spletnim grožnjam. Za pomoč pri zaščiti računalnika je v njem morda kot preizkusna različica prednameščena programska oprema za internetno zaščito, ki vključuje protivirusne funkcije in funkcije požarnega zidu. Če želite, da bo računalnik neprekinjeno zaščiten pred najnovejšimi virusi in drugimi grožnjami, morate varnostno programsko opremo redno posodabljati. Priporočamo, da preizkusno različico varnostne programske opreme nadgradite ali kupite programsko opremo po lastni izbiri ter tako popolnoma zaščitite svoj računalnik.

#### **Uporaba protivirusne programske opreme**

Računalniški virusi lahko onemogočijo programe, pripomočke ali operacijski sistem oziroma povzročijo, da ne delujejo pravilno. Protivirusna programska oprema lahko zazna in uniči večino virusov ter v večini primerov tudi popravi poškodbe, ki jih je povzročil virus.

Če želite, da bo računalnik neprekinjeno zaščiten pred najnovejšimi virusi, morate protivirusno programsko opremo redno posodabljati.

V vašem računalniku je morda prednameščen protivirusni program. Priporočamo, da kupite protivirusni program po lastni izbiri ter tako popolnoma zaščitite svoj računalnik.

Za dodatne informacije o računalniških virusih v iskalno polje v opravilni vrstici vnesite podpora, nato pa izberite program **HP Support Assistant**.

– ali –

Kliknite ikono vprašaja v opravilni vrstici.

#### **Uporaba programske opreme požarnega zidu**

Požarni zidovi preprečujejo nepooblaščen dostop do sistema ali omrežja. Požarni zid je lahko programska oprema, ki jo namestite v računalnik in/ali omrežje, lahko pa je kombinacija strojne in programske opreme.

Obstajata dve vrsti požarnih zidov:

- Gostiteljski požarni zidovi programska oprema, ki varuje samo računalnik, v katerem je nameščena.
- Omrežni požarni zidovi nameščeni med DSL ali kabelskim modemom v domačem omrežju in varujejo vse računalnike v omrežju.

Če je v sistemu nameščen požarni zid, ta nadzoruje podatke, ki so poslani v sistem in iz njega, ter jih primerja z uporabniško določenimi varnostnimi kriteriji. Podatki, ki teh kriterijev ne izpolnjujejo, so blokirani.

## **Nameščanje posodobitev programske opreme**

Programsko opremo HP, Windows in programsko opremo drugih proizvajalcev, nameščeno v vašem računalniku, morate redno posodabljati, da se odpravijo varnostne težave in se izboljša delovanje programske opreme.

**POZOR:** Microsoft pošilja obvestila o posodobitvah sistema Windows, ki lahko vključujejo varnostne posodobitve. Če želite računalnik zavarovati pred luknjami v zaščiti in računalniškimi virusi, namestite vse Microsoftove posodobitve takoj, ko vas računalnik o njih obvesti.

<span id="page-53-0"></span>Te posodobitve se lahko namestijo samodejno.

Če si želite ogledati ali spremeniti nastavitve, naredite naslednje:

- **1.** Izberite gumb za **začetni meni**, izberite **Nastavitve**, nato pa izberite **Posodobitev in varnost**.
- **2.** Izberite **Windows Update**, nato pa sledite navodilom na zaslonu.
- **3.** Če želite določiti čas za namestitev posodobitev, izberite **Dodatne možnosti**, nato pa sledite navodilom na zaslonu.

## **Uporaba programa HP Touchpoint Manager (samo pri nekaterih izdelkih)**

HP Touchpoint Manager je rešitev informacijske tehnologije v oblaku, ki podjetjem omogoča učinkovito upravljanje in zaščito sredstev podjetja. HP Touchpoint Manager pomaga pri zaščiti naprav pred zlonamerno programsko opremo in drugimi napadi, nadzira zdravje naprave in strankam omogoča, da skrajšajo čas pri odpravljanju težav z napravami za končne uporabnike in varnostjo. Programsko opremo lahko hitro prenesete in namestite, kar je v primerjavi s tradicionalnimi notranjimi rešitvami stroškovno zelo ugodno.

## **Varovanje brezžičnega omrežja**

Ko nastavite omrežje WLAN ali dostopate do obstoječega omrežja WLAN, vedno omogočite varnostne funkcije, da omrežje zavarujete pred nepooblaščenim dostopom. Omrežja WLAN na javnih mestih (vstopnih točkah), kot so kavarne in letališča, morda ne zagotavljajo nikakršne varnosti.

## **Varnostno kopiranje programske opreme in podatkov**

Redno varnostno kopirajte programsko opremo in podatke, da jih zaščitite pred trajno izgubo ali poškodbo zaradi virusov ter napak programske ali strojne opreme.

## **Uporaba dodatnega varnostnega kabla (samo pri nekaterih izdelkih)**

Varnostni kabel (naprodaj ločeno) je namenjen odvračanju morebitnih tatov, ne more pa vedno preprečiti kraje računalnika ali napačnega ravnanja z njim. Če želite na računalnik priključiti varnostni kabel, upoštevajte navodila proizvajalca naprave.

# <span id="page-54-0"></span>**9 Uporaba orodja Setup Utility (BIOS)**

Orodje Setup Utility oz. BIOS (Basic Input/Output System) upravlja komunikacije med vsemi vhodnimi in izhodnimi napravami v sistemu (npr. pogoni, zaslonom, tipkovnico, miško in tiskalnikom). Setup Utility (BIOS) vključuje nastavitve za vrste nameščenih naprav, postopek zagona računalnika ter velikost sistemskega in razširjenega pomnilnika.

**<sup>3</sup> OPOMBA:** Če želite zagnati orodje Setup Utility na s tablico kombiniranih prenosnih računalnikih, mora biti računalnik v načinu prenosnika in uporabiti morate tipkovnico, ki je priključena na prenosni računalnik.

## **Zagon orodja Setup Utility (BIOS)**

**A POZOR:** Pri spremembah v orodju Setup Utility (BIOS) bodite zelo previdni. V primeru napak računalnik morda ne bo deloval pravilno.

**▲** Vklopite ali znova zaženite računalnik, na kratko pritisnite esc in nato pritisnite f10.

## **Posodabljanje orodja Setup Utility (BIOS)**

Na spletnem mestu HP so morda na voljo posodobljene različice orodja Setup Utility (BIOS).

Večina posodobitev BIOS-a na HP-jevem spletnem mestu je na voljo v stisnjenih datotekah *SoftPaq*.

Nekateri paketi za prenos vsebujejo datoteko Readme.txt z informacijami o namestitvi in odpravljanju težav.

#### **Ugotavljanje različice BIOS-a**

Pred odločitvijo, ali je potrebna posodobitev orodja Setup Utility (BIOS), najprej ugotovite različico BIOS-a v računalniku.

Za prikaz informacij o različici BIOS-a (imenovani tudi *Datum pomnilnika ROM* in *sistemski BIOS*) uporabite eno od spodnjih možnosti.

- **HP Support Assistant** 
	- **1.** V iskalno polje v opravilni vrstici vnesite podpora, nato pa izberite program **HP Support Assistant**.

– ali –

Kliknite ikono vprašaja v opravilni vrstici.

- 2. Izberite Moj računalnik, nato pa Specifikacije.
- Setup Utility (BIOS)
	- **1.** Zaženite orodje Setup Utility (BIOS) (glejte Zagon orodja Setup Utility (BIOS) na strani 45).
	- **2.** Izberite **Main** (Glavno), izberite **System Information** (Informacije o sistemu), nato pa si zapišite različico BIOS-a.
	- **3.** Izberite **Exit** (Izhod), izberite **No** (Ne), nato pa sledite navodilom na zaslonu.

Če želite preveriti, ali so na voljo novejše različice BIOS-a, glejte [Prenos posodobitve BIOS-a na strani 46](#page-55-0).

#### <span id="page-55-0"></span>**Prenos posodobitve BIOS-a**

- **A POZOR:** Če želite preprečiti poškodbo računalnika ali neuspešno namestitev, prenesite in namestite posodobitve BIOS-a le, ko je računalnik z napajalnikom priklopljen v zanesljiv vir zunanjega napajanja. Ne prenašajte ali nameščajte posodobitev BIOS-a, če se računalnik napaja iz akumulatorja, če je v dodatni združitveni napravi ali je priklopljen na dodatni vir napajanja. Med prenašanjem in nameščanjem upoštevajte spodnja navodila:
	- Napajanja računalnika ne prekinjajte tako, da iztaknete napajalni vtič iz vtičnice.
	- Ne zaustavite računalnika in ne preklopite v stanje spanja.
	- Ne vstavite, odstranite, priklopite ali odklopite nobene naprave ali kabla.

**OPOMBA:** Če je računalnik povezan v omrežje, se pred namestitvijo kakršnih koli posodobitev programske opreme, še posebej posodobitev sistemskega BIOS-a, obrnite na skrbnika omrežja.

**1.** V iskalno polje v opravilni vrstici vnesite podpora, nato pa izberite program **HP Support Assistant**.

– ali –

Kliknite ikono vprašaja v opravilni vrstici.

- **2.** Kliknite **Posodobitve**, nato pa kliknite **Preveri, ali so na voljo posodobitve in sporočila**.
- **3.** Če želite poiskati model svojega računalnika in prenesti želeno posodobitev BIOS-a, sledite navodilom na zaslonu.
- **4.** V področju za prenos storite naslednje:
	- **a.** Poiščite najnovejšo posodobitev BIOS-a in jo primerjajte s trenutno nameščeno različico BIOS-a v računalniku. Če je posodobitev sistemskega BIOS-a novejša od trenutne različice, si zabeležite datum, ime ali drug identifikator. Te podatke boste morda potrebovali za iskanje posodobitve, potem ko jo boste prenesli na svoj trdi disk.
	- **b.** Če želite prenesti izbrano datoteko na trdi disk, sledite navodilom na zaslonu.

Zapišite si pot do mesta na trdem disku, na katero boste prenesli posodobitev BIOS-a. Ta podatek boste potrebovali, ko boste pripravljeni na namestitev posodobitve.

Postopki za namestitev BIOS-a se razlikujejo. Ko prenesete datoteko, upoštevajte navodila na zaslonu. Če navodila niso prikazana, storite naslednje:

- **1.** V iskalno polje v opravilni vrstici vnesite datoteka, nato pa izberite **Raziskovalec**.
- **2.** Dvokliknite oznako trdega diska. Ime trdega diska je običajno Lokalni disk (C:).
- **3.** Vnesite mesto na trdem disku, ki ste si ga zapisali predhodno, nato pa odprite mapo, v kateri je posodobitev.
- **4.** Dvokliknite datoteko s pripono .exe (npr. *imedatoteke*.exe).

Namestitev BIOS-a se začne.

- **5.** Za dokončanje namestitve sledite navodilom na zaslonu.
- **OPOMBA:** Ko se na zaslonu prikaže sporočilo o uspešni namestitvi, lahko s trdega diska izbrišete preneseno datoteko.

# <span id="page-56-0"></span>**10 Uporaba orodja HP PC Hardware Diagnostics (UEFI)**

HP PC Hardware Diagnostics je vmesnik UEFI (Unified Extensible Firmware Interface), ki omogoča zagon diagnostičnih preizkusov, s katerimi ugotovite, ali strojna oprema računalnika deluje pravilno. Orodje se izvaja zunaj operacijskega sistema, da lahko izolira napake v strojni opremi od težav, ki jih povzročijo komponente operacijskega sistema ali drugih programov.

Ko programska oprema HP PC Hardware Diagnostics (UEFI) odkrije napako, ki zahteva zamenjavo strojne opreme, ustvari 24-mestno identifikacijsko kodo napake. To identifikacijsko kodo lahko posredujete službi za podporo, da vam bo pomagala odpraviti težavo.

<sup>2</sup> OPOMBA: Če želite zagnati diagnostično orodje v prenosnem računalniku, kombiniranem s tablico, mora biti računalnik v načinu prenosnega računalnika in uporabiti morate priključeno tipkovnico.

Za zagon orodja HP PC Hardware Diagnostics (UEFI) naredite naslednje:

- **1.** Vklopite ali znova zaženite računalnik, nato pa na kratko pritisnite esc.
- **2.** Pritisnite f2.

BIOS poišče diagnostična orodja na treh mestih v tem zaporedju:

- **a.** Priključeni pogon USB
- **The Opomba:** Za prenos programa HP PC Hardware Diagnostics (UEFI) na pogon USB glejte Prenos [programa HP PC Hardware Diagnostics \(UEFI\) v napravo USB na strani 48](#page-57-0).
- **b.** Trdi disk
- **c.** BIOS
- **3.** Ko se odpre diagnostično orodje, izberite vrsto diagnostičnega preizkusa, ki ga želite izvesti, in upoštevajte navodila na zaslonu.

**<sup>2</sup> OPOMBA:** Če želite zaustaviti diagnostični preizkus, pritisnite tipko esc.

## <span id="page-57-0"></span>**Prenos programa HP PC Hardware Diagnostics (UEFI) v napravo USB**

**TOPOMBA:** Navodila za prenos programa HP PC Hardware Diagnostics (UEFI) so na voljo samo v angleščini. Za prenos in izdelavo okolja za podporo HP UEFI morate uporabiti računalnik s sistemom Windows, ker so na voljo samo datoteke .exe.

Obstajata dve možnosti za prenos programa HP PC Hardware Diagnostics v napravo USB.

#### **Prenos najnovejše različice vmesnika UEFI**

- **1.** Obiščite spletno mesto [http://www.hp.com/go/techcenter/pcdiags.](http://www.hp.com/go/techcenter/pcdiags) Prikaže se domača stran HP PC Diagnostics.
- **2.** V razdelku HP PC Hardware Diagnostics izberite povezavo **Download** (Prenos), nato pa izberite **Run**  (Zaženi).

#### **Prenos poljubne različice vmesnika UEFI za določen izdelek**

- **1.** Obiščite spletno mesto [http://www.hp.com/support.](http://www.hp.com/support)
- **2.** Izberite **Get software and drivers** (Pridobite programsko opremo in gonilnike).
- **3.** Vnesite ime ali številko izdelka.
- **4.** Izberite svoj računalnik, nato pa še operacijski sistem.
- **5.** V razdelku **Diagnostika** sledite navodilom na zaslonu, da izberete in prenesete želeno različico vmesnika UEFI.

# <span id="page-58-0"></span>**11 Varnostno kopiranje in obnavljanje**

To poglavje vsebuje informacije o naslednjih procesih. Informacije v tem poglavju so standardni postopek za večino izdelkov.

- Izdelava obnovitvenega medija in varnostnih kopij
- **•** Obnovitev in povrnitev sistema

Dodatne informacije poiščite v aplikaciji HP Support Assistant.

- **▲** V iskalno polje v opravilni vrstici vnesite podpora, nato pa izberite aplikacijo **HP Support Assistant**.
	- ali –

Izberite ikono vprašaja v opravilni vrstici.

**POMEMBNO:** Če boste izvajali postopke obnovitve v tabličnem računalniku, mora biti akumulator tabličnega računalnika pred začetkom postopka obnavljanja vsaj 70-odstotno napolnjen.

**POMEMBNO:** Pri tabličnem računalniku, ki ima snemljivo tipkovnico, priključite tablični računalnik na priključek za združitev tipkovnice, še preden začnete s postopki obnavljanja.

## **Izdelava obnovitvenega medija in varnostnih kopij**

Naslednji načini ustvarjanja obnovitvenih medijev in varnostnih kopij so na voljo samo za nekatere izdelke. Izberite razpoložljiv način glede na model računalnika.

- Po uspešni nastavitvi računalnika uporabite program HP Recovery Manager, da ustvarite obnovitvene medije HP. S tem korakom ustvarite varnostno kopijo particije HP Recovery v računalniku. Z varnostno kopijo lahko znova namestite prvotni operacijski sistem, če se trdi disk okvari ali ga zamenjate. Za informacije o ustvarjanju obnovitvenih medijev glejte Ustvarjanje medijev HP Recovery (samo pri nekaterih izdelkih) na strani 49. Za informacije o možnostih obnovitve, ki so na voljo z obnovitvenim medijem, glejte [Uporaba orodij sistema Windows na strani 50](#page-59-0).
- Z orodji Windows lahko ustvarite sistemske obnovitvene točke in varnostne kopije osebnih podatkov.

Za dodatne informacije glejte [Obnovitev s programom HP Recovery Manager na strani 51](#page-60-0).

- **TOPOMBA:** Če je na voljo 32 GB pomnilnika ali manj, je funkcija obnovitve sistema Microsoft privzeto onemogočena.
- Pri nekaterih izdelkih lahko z orodjem HP Cloud Recovery Download ustvarite zagonski pogon USB za obnovitveni medij HP. Pojdite na<https://support.hp.com/us-en/document/c05115630?openCLC=true>, izberite svojo državo ali območje in upoštevajte navodila na zaslonu.

#### **Ustvarjanje medijev HP Recovery (samo pri nekaterih izdelkih)**

Če je možno, preverite, ali sta na voljo obnovitvena particija in particija Windows. Z desno tipko miške kliknite gumb za **začetni meni**, izberite **Raziskovalec**, nato pa izberite **Ta računalnik**.

Če v računalniku nista navedeni particija Windows in obnovitvena particija, lahko dobite obnovitveni medij za svoj sistem pri službi za podporo. Podatke za stik lahko poiščete na HP-jevem spletnem mestu. Pojdite na <http://www.hp.com/support>, izberite svojo državo ali območje in upoštevajte navodila na zaslonu.

<span id="page-59-0"></span>Z orodji Windows lahko ustvarite sistemske obnovitvene točke in varnostne kopije osebnih podatkov; glejte Uporaba orodij sistema Windows na strani 50.

- Če sta obnovitvena particija in particija Windows v računalniku navedeni, lahko s programom HP Recovery Manager po uspešni nastavitvi računalnika ustvarite obnovitveni medij. Medij HP Recovery lahko uporabite za obnovitev sistema, če se trdi disk poškoduje. Obnovitev sistema znova namesti prvotni operacijski sistem in programsko opremo, nameščeno v tovarni, ter nato konfigurira nastavitve programov. Medij HP Recovery lahko uporabite tudi za prilagoditev sistema ali obnovitev tovarniške slike pri zamenjavi trdega diska.
	- Izdelate lahko le en komplet obnovitvenih medijev. S temi obnovitvenimi orodji ravnajte previdno in jih shranite na varno mesto.
	- HP Recovery Manager pregleda računalnik in določi zahtevano zmogljivost shrambe za medij.
	- Za izdelavo obnovitvenih diskov mora imeti računalnik optični pogon in možnost zapisovanja na DVD, poleg tega pa morate uporabiti samo visokokakovostne prazne diske DVD-R, DVD+R, DVD-R DL ali DVD+R DL. Ne uporabite večkrat zapisljivih diskov, kot so CD±RW, DVD±RW, dvoslojni DVD ±RW in BD-RE (večkrat zapisljivi Blu-ray), saj niso združljivi s programsko opremo HP Recovery Manager. Namesto tega lahko uporabite visokokakovosten prazen bliskovni pogon USB.
	- Če računalnik nima vgrajenega optičnega pogona, ki podpira zapisovanje DVD-jev, lahko za izdelavo obnovitvenih DVD-jev uporabite zunanji optični pogon (kupljen posebej). Če uporabljate zunanji optični pogon, mora biti priključen neposredno v vrata USB na računalniku, ne pa v vrata USB na zunanji napravi, na primer zvezdišču USB. Če sami ne morete ustvariti DVD-jev, lahko obnovitvene diske za svoj računalnik dobite pri HP-ju. Podatke za stik lahko poiščete na HP-jevem spletnem mestu. Pojdite na<http://www.hp.com/support>, izberite svojo državo ali območje in upoštevajte navodila na zaslonu.
	- Pred izdelovanjem obnovitvenih medijev preverite, ali je računalnik priključen v napajanje.
	- Postopek izdelave lahko traja eno uro ali več. Postopka izdelave ne prekinjajte.
	- Po potrebi lahko zaprete program, preden dokončate izdelavo obnovitvenih DVD-jev. HP Recovery Manager bo trenutni DVD zapisal do konca. Pri naslednjem zagonu programa HP Recovery Manager boste pozvani k nadaljevanju postopka.

Obnovitvene medije HP Recovery izdelate tako:

**POMEMBNO:** Pri tabličnem računalniku, ki ima snemljivo tipkovnico, priključite tablični računalnik na ploščo tipkovnice, še preden začnete z izvajanjem teh korakov.

- **1.** V iskalno polje v opravilni vrstici vnesite obnovitev, nato pa izberite program **HP Recovery Manager**.
- **2.** Izberite **Ustvarite obnovitveni medij** in sledite navodilom na zaslonu.

Če boste morali kdaj obnoviti sistem, glejte [Obnovitev s programom HP Recovery Manager na strani 51.](#page-60-0)

## **Uporaba orodij sistema Windows**

Z orodji sistema Windows lahko ustvarite obnovitvene medije, sistemske obnovitvene točke in varnostne kopije osebnih podatkov.

**OPOMBA:** Če je na voljo 32 GB pomnilnika ali manj, je funkcija obnovitve sistema Microsoft privzeto onemogočena.

Za dodatne informacije in korake glejte aplikacijo »Poiščite pomoč«.

**▲** Izberite gumb za **začetni meni**, nato pa izberite aplikacijo **Iskanje pomoči**.

**<sup>2</sup> OPOMBA:** Za dostopanje do aplikacije Iskanje pomoči morate biti povezani v internet.

## <span id="page-60-0"></span>**Obnovitev in povrnitev**

Sistem lahko obnovite na več načinov. Izberite tistega, ki najbolj ustreza vašemu primeru in izkušnjam:

- **POMEMBNO:** Vsi načini niso na voljo v vseh izdelkih.
	- Sistem Windows nudi več možnosti za obnovitev iz varnostne kopije, osvežitev računalnika in ponastavitev računalnika v izvirno stanje. Za dodatne informacije glejte aplikacijo »Iskanje pomoči«.
		- **▲** Izberite gumb za **začetni meni**, nato pa izberite aplikacijo **Iskanje pomoči**.

**<sup>2</sup> OPOMBA:** Za dostopanje do aplikacije Iskanje pomoči morate biti povezani v internet.

- Če želite odpraviti težavo s prednameščenim programom ali gonilnikom, uporabite možnost Ponovno namestite gonilnike in/ali aplikacije (samo pri nekaterih izdelkih) v programu HP Recovery Manager in znova namestite posamezni program ali gonilnik.
	- **▲** V iskalno polje v opravilni vrstici vnesite obnovitev, izberite **HP Recovery Manager**, nato pa **Ponovno namestite gonilnike in/ali aplikacije** in sledite navodilom na zaslonu.
- Če želite obnoviti particijo Windows v izvirno tovarniško vsebino, lahko na particiji HP Recovery izberete možnost Obnovitev sistema (samo pri nekaterih izdelkih) ali uporabite medij HP Recovery. Za dodatne informacije glejte Obnovitev s programom HP Recovery Manager na strani 51. Če obnovitvenega medija še niste ustvarili, glejte [Ustvarjanje medijev HP Recovery \(samo pri nekaterih izdelkih\)](#page-58-0)  [na strani 49.](#page-58-0)
- Če želite v nekaterih izdelkih obnoviti izvirno tovarniško particijo in vsebino računalnika ali če ste zamenjali trdi disk, lahko uporabite možnost Ponastavitev tovarniških nastavitev na mediju HP Recovery. Za dodatne informacije glejte Obnovitev s programom HP Recovery Manager na strani 51.
- Če želite pri nekaterih izdelkih odstraniti obnovitveno particijo in tako povečati prostor na trdem disku, lahko to storite z možnostjo Odstranite obnovitveno particijo v programu HP Recovery Manager.

Za dodatne informacije glejte [Odstranitev particije HP Recovery \(samo pri nekaterih izdelkih\)](#page-62-0)  [na strani 53.](#page-62-0)

#### **Obnovitev s programom HP Recovery Manager**

Programska oprema HP Recovery Manager omogoča obnovitev računalnika v izvirno tovarniško stanje z uporabo medija HP Recovery, ki ste ga ustvarili ali pridobili pri HP-ju, ali z uporabo particije HP Recovery (samo pri nekaterih izdelkih). Če obnovitvenega medija še niste ustvarili, glejte [Ustvarjanje medijev HP](#page-58-0)  [Recovery \(samo pri nekaterih izdelkih\) na strani 49](#page-58-0).

#### **Kaj morate vedeti pred začetkom**

- HP Recovery Manager obnovi samo programsko opremo, ki je bila vnaprej nameščena v tovarni. Programsko opremo, ki računalniku ni bila priložena, morate prenesti s spletnega mesta proizvajalca ali znova namestiti z medija, ki ste ga prejeli od proizvajalca.
- **POMEMBNO:** Obnovitev s programom HP Recovery Manager uporabite kot zadnjo možnost pri odpravljanju težav z računalnikom.
- Medij HP Recovery uporabite, če trdi disk računalnika odpove. Če obnovitvenega medija še niste ustvarili, glejte [Ustvarjanje medijev HP Recovery \(samo pri nekaterih izdelkih\) na strani 49](#page-58-0).
- <span id="page-61-0"></span>Za uporabo funkcije Ponastavitev tovarniških nastavitev morate uporabiti medij HP Recovery (samo pri nekaterih izdelkih). Če obnovitvenega medija še niste ustvarili, glejte [Ustvarjanje medijev HP Recovery](#page-58-0)  [\(samo pri nekaterih izdelkih\) na strani 49.](#page-58-0)
- Če računalnik ne omogoča ustvarjanja medija HP Recovery ali če medij HP Recovery ne deluje, lahko dobite obnovitveni medij za svoj sistem pri službi za podporo. Podatke za stik lahko poiščete na HPjevem spletnem mestu. Pojdite na<http://www.hp.com/support>, izberite svojo državo ali območje in upoštevajte navodila na zaslonu.
- *M* **POMEMBNO:** HP Recovery Manager ne ustvari samodejno varnostnih kopij vaših osebnih podatkov. Preden začnete obnovitev, varnostno kopirajte osebne podatke, ki jih želite ohraniti.

Z medijem HP Recovery, ki ste ga ustvarili, lahko izbirate med naslednjima možnostma obnovitve:

**<sup>2</sup> OPOMBA:** Ko zaženete postopek obnovitve, so prikazane samo možnosti, ki so na voljo za vaš računalnik.

- Obnovitev sistema znova namesti prvotni operacijski sistem in konfigurira nastavitve za tovarniško nameščene programe.
- Ponastavitev tovarniških nastavitev obnovi računalnik v izvirno tovarniško stanje, tako da izbriše vse informacije s trdega diska in znova izdela particije. Nato znova namesti operacijski sistem in tovarniško nameščeno programsko opremo.

Particija HP Recovery (samo pri nekaterih izdelkih) omogoča samo obnovitev sistema.

#### **Uporaba particije HP Recovery (samo pri nekaterih izdelkih)**

Particija HP Recovery omogoča obnovitev sistema brez potrebe po obnovitvenih diskih ali obnovitvenem bliskovnem pogonu USB. Takšno obnovitev lahko uporabite le, če trdi disk še deluje.

Za zagon programa HP Recovery Manager s particije HP Recovery naredite naslednje:

- **POMEMBNO:** Za tablični računalnik, ki ima snemljivo tipkovnico, priključite tablični računalnik na priključek za združitev tipkovnice, še preden začnete z izvajanjem teh korakov (samo pri nekaterih izdelkih).
	- **1.** V iskalno polje v opravilni vrstici vnesite obnovitev, izberite **HP Recovery Manager**, nato pa izberite **Obnovitveno okolje Windows**.

– ali –

Za računalnike ali tablične računalnike s priključeno tipkovnico med zaganjanjem računalnika pritisnite f11 ali pa medtem, ko pritisnete gumb za vklop/izklop, pritisnite in pridržite f11.

Za tablične računalnike brez tipkovnic:

● Vklopite ali znova zaženite tablični računalnik, na kratko pridržite gumb za povečanje glasnosti, nato pa izberite **f11**.

– ali –

- Vklopite ali znova zaženite tablični računalnik, na kratko pridržite gumb za zmanjšanje glasnosti, nato pa izberite **f11**.
- **2.** V meniju zagonskih možnosti izberite **Troubleshoot** (Odpravljanje težav).
- **3.** Izberite program **Recovery Manager** in sledite navodilom na zaslonu.

#### **Uporaba medijev HP Recovery za obnovitev**

Z mediji HP Recovery lahko obnovite prvotni sistem. Ta postopek uporabite, če sistem nima particije HP Recovery ali če trdi disk ne deluje pravilno.

- <span id="page-62-0"></span>**1.** Če je možno, varnostno kopirajte vse osebne datoteke.
- **2.** Vstavite medij HP Recovery in znova zaženite računalnik.
- **<sup>2</sup> OPOMBA:** Če se pri vnovičnem zagonu računalnika program HP Recovery Manager ne zažene samodejno, spremenite zagonsko zaporedje računalnika. Glejte Spreminjanje zagonskega zaporedja računalnika na strani 53.
- **3.** Sledite navodilom na zaslonu.

#### **Spreminjanje zagonskega zaporedja računalnika**

Če se pri zagonu računalnika program HP Recovery Manager ne zažene samodejno, lahko spremenite zagonsko zaporedje, torej vrstni red naprav, ki so navedene v BIOS-u, v katerih računalnik išče zagonske informacije. Izberete lahko optični pogon ali pogon USB.

Spreminjanje zagonskega zaporedja:

**POMEMBNO:** Pri tabličnem računalniku, ki ima snemljivo tipkovnico, priključite tablični računalnik na ploščo tipkovnice, še preden začnete z izvajanjem teh korakov.

- **1.** Vstavite medij HP Recovery.
- **2.** Odprite sistemski **začetni** meni.

Za računalnike ali tablične računalnike s tipkovnicami:

**▲** Vklopite ali znova zaženite računalnik ali tablični računalnik, na kratko pritisnite esc, nato pa še f9, da se odprejo zagonske možnosti.

Za tablične računalnike brez tipkovnic:

**▲** Vklopite ali znova zaženite tablični računalnik, na kratko pridržite gumb za povečanje glasnosti, nato pa izberite **f9**.

– ali –

Vklopite ali znova zaženite tablični računalnik, na kratko pridržite gumb za zmanjšanje glasnosti, nato pa izberite **f9**.

- **3.** Izberite optični pogon ali bliskovni pogon USB, s katerega želite zagnati računalnik.
- **4.** Sledite navodilom na zaslonu.

#### **Odstranitev particije HP Recovery (samo pri nekaterih izdelkih)**

HP Recovery Manager omogoča, da odstranite particijo HP Recovery in tako sprostite prostor na trdem disku.

- **POMEMBNO:** Potem ko odstranite particijo HP Recovery, z nje ne morete več izvesti obnovitve sistema ali ustvariti obnovitvenega medija HP. Preden odstranite obnovitveno particijo, ustvarite medij HP Recovery; glejte [Ustvarjanje medijev HP Recovery \(samo pri nekaterih izdelkih\) na strani 49](#page-58-0).
- **<sup>2</sup> OPOMBA:** Možnost Odstranite obnovitveno particijo je na voljo samo v izdelkih, ki podpirajo to funkcijo.

Particijo HP Recovery odstranite po tem postopku:

- **1.** V iskalno polje v opravilni vrstici vnesite obnovitev, nato pa izberite program **HP Recovery Manager**.
- **2.** Izberite **Odstranite obnovitveno particijo** in za nadaljevanje sledite navodilom na zaslonu.

# <span id="page-63-0"></span>**12 Specifikacije**

## **Vhodna moč**

Informacije o napajanju v tem razdelku vam lahko pomagajo, če nameravate z računalnikom potovati v tujino.

Računalnik deluje z enosmernim napajanjem, ki se lahko napaja iz izmeničnega ali enosmernega vira. Vir omrežnega napajanja mora imeti nazivno vrednost 100–240 V in 50–60 Hz. Računalnik se lahko napaja iz samostojnega vira enosmerne napetosti, vendar priporočamo, da uporabljate le napajalnik ali napajalni kabel, ki ga je za ta računalnik odobrilo podjetje HP.

Računalnik lahko deluje z enosmernim tokom v okviru naslednjih specifikacij. Delovna napetost in tok sta odvisna od platforme. Napetost in tok računalnika sta navedena na nalepki z upravnimi informacijami.

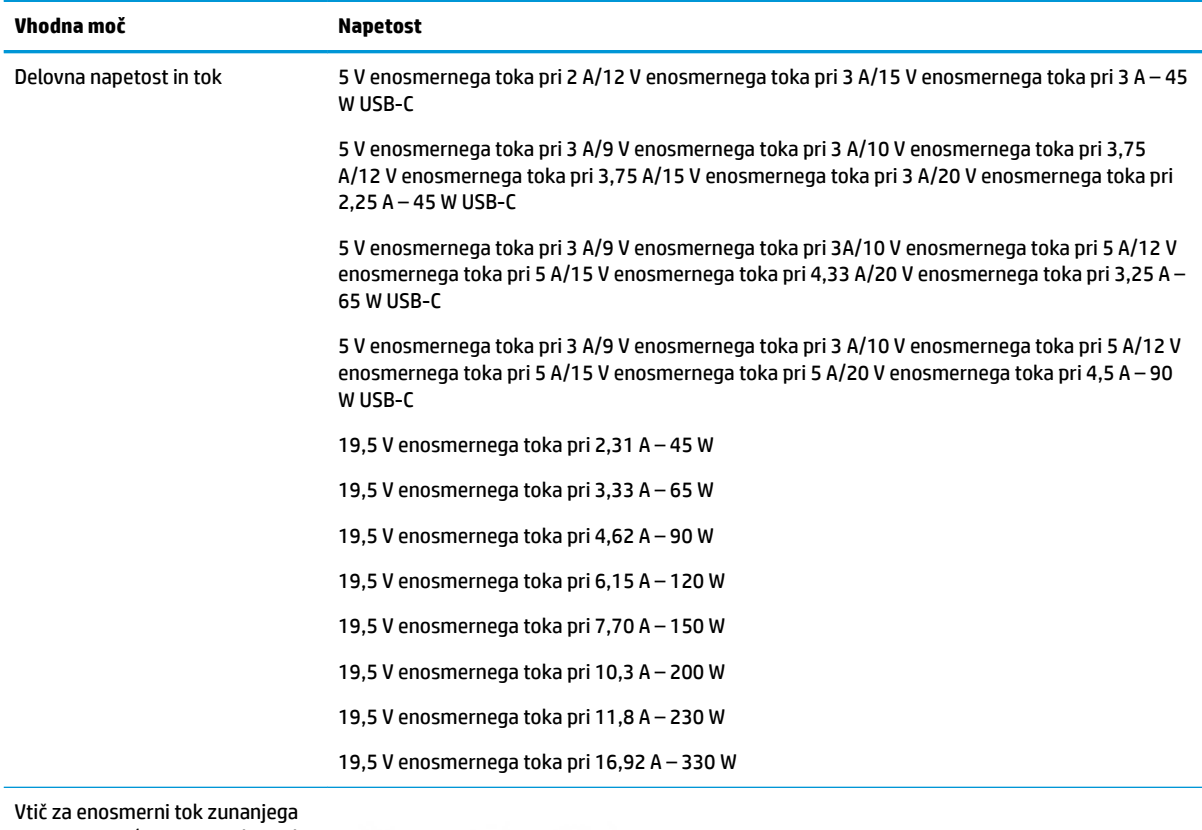

napajanja HP (samo pri nekaterih izdelkih)

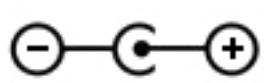

**<sup>2</sup> OPOMBA:** Ta izdelek je zasnovan za napajalne sisteme IT na Norveškem z medfazno napetostjo, ki ne presega 240 V rms.

## <span id="page-64-0"></span>**Delovno okolje**

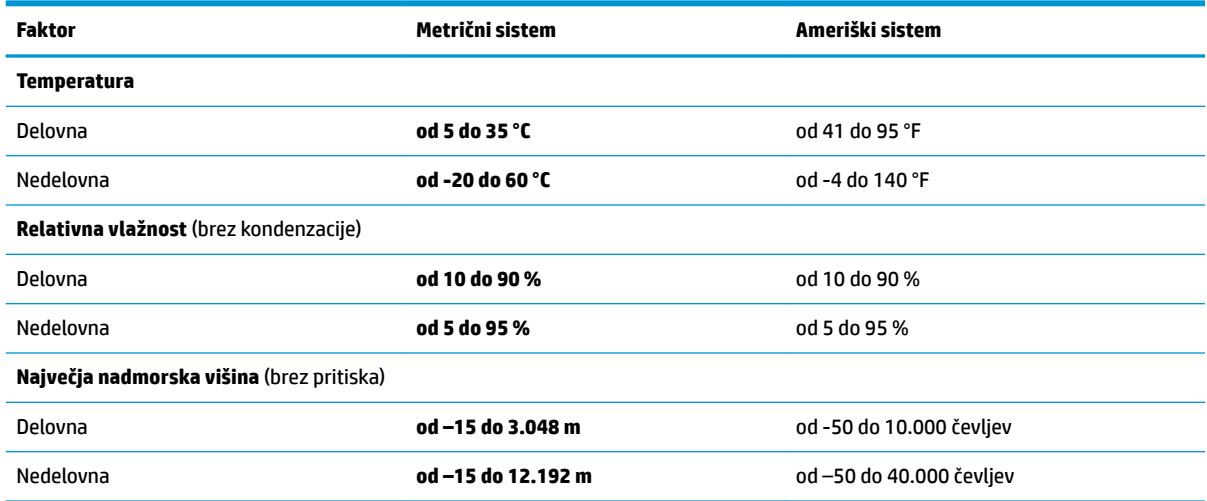

# <span id="page-65-0"></span>**13 Elektrostatična razelektritev**

Elektrostatična razelektritev je sprostitev statične elektrike pri stiku dveh predmetov, na primer električni šok, ki ga občutite, ko se sprehodite po preprogi in se dotaknete kovinske kljuke na vratih.

Razelektritev statične elektrike prek prstov ali drugih elektrostatičnih prevodnikov lahko poškoduje elektronske komponente.

Če želite preprečiti poškodbe računalnika, poškodbe pogona ali izgubo podatkov, upoštevajte ta opozorila:

- Če morate zaradi navodil za odstranjevanje ali namestitev odklopiti računalnik, ga najprej ustrezno ozemljite.
- Komponente pustite v embalaži, ki jih ščiti pred elektrostatiko, dokler jih ne nameravate namestiti.
- Ne dotikajte se stikov, priključkov in vezja. Elektronskih komponent se čim manj dotikajte.
- Uporabljajte nemagnetna orodja.
- Preden začnete delati s komponentami, se razelektrite, tako da se dotaknete nepobarvane kovinske površine komponente.
- Če komponento odstranite, jo po odstranitvi položite v embalažo, ki jo ščiti pred elektrostatično razelektritvijo.

# <span id="page-66-0"></span>**14 pripomočki za uporabnike s posebnimi potrebami**

HP oblikuje, proizvaja in trži izdelke in storitve, ki jih lahko uporabljajo vsi, tudi osebe s posebnimi potrebami, samostojno ali z ustreznimi napravami za pomoč uporabnikom s posebnimi potrebami. Najnovejše informacije o HP-jevih pripomočkih za uporabnike s posebnimi potrebami najdete na spletnem mestu [http://www.hp.com/accessibility.](http://www.hp.com/accessibility)

## **Podprte tehnologije za pomoč uporabnikom s posebnimi potrebami**

Izdelki HP podpirajo veliko različnih tehnologij za pomoč uporabnikom s posebnimi potrebami za operacijski sistem in jih je mogoče konfigurirati za delo z dodatnimi tehnologijami za pomoč uporabnikom s posebnimi potrebami. S funkcijo iskanja v svoji napravi poiščite več informacij o funkcijah za pomoč uporabnikom s posebnimi potrebami.

**<sup>2</sup> OPOMBA:** Za dodatne informacije o določenem izdelku tehnologije za pomoč uporabnikom s posebnimi potrebami se obrnite na podporo za stranke za ta izdelek.

## **Stik s podporo**

Pripomočke za osebe s posebnimi potrebami v svojih izdelkih in storitvah nenehno izpopolnjujemo in cenimo povratne informacije uporabnikov. Če imate težave z izdelkom ali nam želite sporočiti, katere funkcije za pomoč uporabnikom s posebnimi potrebami so vam pomagale, nas pokličite na številko prek številke +1 (888) 259-5707, na kateri smo dostopni od ponedeljka do petka od 6:00 do 21:00 po severnoameriškem gorskem standardnem času. Če ste gluhi ali naglušni in uporabljate TRS/VRS/WebCapTel ter potrebujete tehnično podporo ali imate vprašanja o pripomočkih za osebe s posebnimi potrebami, nas pokličite na številko +1 (877) 656-7058, na kateri smo dostopni od ponedeljka do petka od 6:00 do 21:00 po severnoameriškem gorskem standardnem času.

**<sup>2</sup> OPOMBA:** Podpora je na voljo samo v angleščini.

## <span id="page-67-0"></span>**Stvarno kazalo**

#### **A**

akumulator hranjenje [35](#page-44-0) iskanje informacij [33](#page-42-0) ki ga lahko zamenja uporabnik [34](#page-43-0) ki ga lahko zamenja uporabnik, odstranjevanje [34](#page-43-0) odlaganje [35](#page-44-0) ohranjanje zmogljivosti [33](#page-42-0) praznjenje [33](#page-42-0) reševanje stanja praznega akumulatorja [34](#page-43-0) stopnje izpraznjenosti akumulatorja [33](#page-42-0) akumulator, ki ga lahko zamenja uporabnik [34](#page-43-0) anteni WLAN, prepoznavanje [8](#page-17-0)

#### **B**

BIOS posodabljanje [45](#page-54-0) prenos posodobitve [46](#page-55-0) ugotavljanje različice [45](#page-54-0) zagon orodja Setup Utility [45](#page-54-0) bralnik pomnilniških kartic, prepoznavanje [5](#page-14-0) brezžično omrežje (WLAN) obseg delovanja [17](#page-26-0) podjetje, povezava WLAN [17](#page-26-0) povezava javnega omrežja WLAN [17](#page-26-0) povezovanje [17](#page-26-0) brezžično omrežje, varovanje [44](#page-53-0)

#### **Č**

čiščenje računalnika [38](#page-47-0)

#### **D**

delovno okolje [55](#page-64-0) dotik na sledilni ploščici in poteza na zaslonu na dotik [26](#page-35-0) dvoprstni dotik, poteza na sledilni ploščici [27](#page-36-0)

dvoprstni poteg, poteza na sledilni ploščici [27](#page-36-0)

#### **E**

elektrostatična razelektritev [56](#page-65-0) enoprstno drsenje na zaslonu na dotik [29](#page-38-0)

Funkcija hitrega polnjenja HP [32](#page-41-0)

#### **G**

**F**

gesla Setup Utility (BIOS) [42](#page-51-0) Windows [41](#page-50-0) gesla operacijskega sistema Windows [41](#page-50-0) gesla orodja Setup Utility (BIOS) [42](#page-51-0) GPS [18](#page-27-0) gumb brezžičnega vmesnika [16](#page-25-0) gumb za odpiranje optičnega pogona, prepoznavanje [5](#page-14-0) gumb za vklop/izklop, prepoznavanje [11](#page-20-0) gumbi desni gumb sledilne ploščice [9](#page-18-0) levi gumb sledilne ploščice [9](#page-18-0) odpiranje optičnega pogona [5](#page-14-0) vklop/izklop [11](#page-20-0)

#### **H**

HDMI, konfiguriranje zvoka [24](#page-33-0) HP 3D DriveGuard [37](#page-46-0) HP-jevi viri [2](#page-11-0) HP Mobile Broadband aktiviranje [18](#page-27-0) številka IMEI [18](#page-27-0) številka MEID [18](#page-27-0) HP Orbit [20](#page-29-0) HP PC Hardware Diagnostics (UEFI) uporaba [47](#page-56-0) HP Recovery Manager popravljanje težav pri zagonu [53](#page-62-0) zagon [52](#page-61-0)

HP Touchpoint Manager [44](#page-53-0) hranjenje akumulatorja [35](#page-44-0)

#### **I**

ikona napajanja, uporaba [32](#page-41-0) ime in številka izdelka, računalnik [15](#page-24-0) informacije o akumulatorju, iskanje [33](#page-42-0) iskanje informacij programska oprema [4](#page-13-0) strojna oprema [4](#page-13-0) izklop računalnika [31](#page-40-0)

#### **K**

kamera prepoznavanje [8](#page-17-0) uporaba [21](#page-30-0) kombinirani priključek za izhod zvoka (slušalke)/vhod zvoka (mikrofon), prepoznavanje [6](#page-15-0) komponente desna stran [5](#page-14-0) leva stran [6](#page-15-0) spodnja stran [14](#page-23-0) zaslon [8](#page-17-0) kontrolniki brezžične povezave gumb [16](#page-25-0) operacijski sistem [16](#page-25-0) kontrolniki operacijskega sistema [16](#page-25-0) kritično stanje akumulatorja [34](#page-43-0)

#### **L**

letalski način [16](#page-25-0) lučka brezžičnega vmesnika [16](#page-25-0) lučka Caps Lock, prepoznavanje [10](#page-19-0) lučka kamere, prepoznavanje [8](#page-17-0) lučka napajalnika in akumulatorja, prepoznavanje [6](#page-15-0) lučka pogona, prepoznavanje [5](#page-14-0) lučka za izklop zvoka, prepoznavanje [10](#page-19-0) lučke Caps Lock [10](#page-19-0)

izklop zvoka [10](#page-19-0) lučka napajalnika in akumulatorja [6](#page-15-0) pogon [5](#page-14-0) stanje priključka RJ-45 [6](#page-15-0) vklop/izklop [5](#page-14-0) lučke za vklop/izklop, prepoznavanje [5](#page-14-0) lučki stanja (omrežnega) priključka RJ-45, prepoznavanje [6](#page-15-0)

#### **M**

mediji HP Recovery obnovitev [52](#page-61-0) ustvarjanje [49](#page-58-0) Miracast [25](#page-34-0) mirovanje preklop iz [31](#page-40-0) preklop v [31](#page-40-0) vzpostavljeno med kritičnim stanjem akumulatorja [34](#page-43-0) mobilna širokopasovna povezava aktiviranje [18](#page-27-0) številka IMEI [18](#page-27-0) številka MEID [18](#page-27-0)

#### **N**

način spanja in mirovanja preklop v [30](#page-39-0) najboljši postopki [1](#page-10-0) nalepka Bluetooth [15](#page-24-0) nalepka s potrdilom za uporabo v brezžičnem omrežju [15](#page-24-0) nalepke Bluetooth [15](#page-24-0) potrdilo za uporabo v brezžičnem omrežju [15](#page-24-0) serijska številka [15](#page-24-0) servisne [15](#page-24-0) upravne [15](#page-24-0) WLAN [15](#page-24-0) napajanje akumulator [32](#page-41-0) zunanje [35](#page-44-0) napajanje iz akumulatorja [32](#page-41-0) napolnjenost akumulatorja [33](#page-42-0) naprava Bluetooth [16,](#page-25-0) [18](#page-27-0) naprava WLAN [15](#page-24-0) naprava WWAN [18](#page-27-0)

naprave z visoko ločljivostjo, priključitev [23](#page-32-0), [25](#page-34-0) nastavitve porabe energije, uporaba [32](#page-41-0) nastavitve zvoka, uporaba [22](#page-31-0) neodziven sistem [31](#page-40-0) nizka stopnja akumulatorja [33](#page-42-0) Notranja mikrofona, prepoznavanje [8](#page-17-0)

#### **O**

območje sledilne ploščice, prepoznavanje [9](#page-18-0) obnovitev bliskovni pogon USB [52](#page-61-0) diski [50,](#page-59-0) [52](#page-61-0) HP Recovery Manager [51](#page-60-0) mediji [52](#page-61-0) možnosti [51](#page-60-0) podprti diski [50](#page-59-0) sistem [51](#page-60-0) uporaba medijev HP Recovery [50](#page-59-0) zagon [52](#page-61-0) obnovitev izvirnega sistema [51](#page-60-0) obnovitev pomanjšanega posnetka [52](#page-61-0) obnovitev sistema [51](#page-60-0) obnovitvena particija odstranjevanje [53](#page-62-0) obnovitvena točka sistema, ustvarjanje [49](#page-58-0) obnovitveni mediji izdelava s programom HP Recovery Manager [50](#page-59-0) ustvarjanje [49](#page-58-0) omrežni priključek, prepoznavanje [6](#page-15-0) optični pogon, prepoznavanje [5](#page-14-0) orodja sistema Windows uporaba [50](#page-59-0)

#### **P**

particija HP Recovery obnovitev [52](#page-61-0) odstranjevanje [53](#page-62-0) podjetje, povezava WLAN [17](#page-26-0) podprti diski, obnovitev [50](#page-59-0) pokrov akumulatorja, prepoznavanje [14](#page-23-0)

pomanjšani posnetek, ustvarjanje [51](#page-60-0) pomnilniška kartica, prepoznavanje [5](#page-14-0) posebne tipke, uporaba [12](#page-21-0) posodabljanje programov in gonilnikov [38](#page-47-0) posodobitve programske opreme, nameščanje [43](#page-52-0) pošiljanje računalnika [39](#page-48-0) poteze na sledilni ploščici dvoprstni dotik [27](#page-36-0) dvoprstni poteg [27](#page-36-0) štiriprstni dotik [28](#page-37-0) triprstno podrsanje [28](#page-37-0) poteze na zaslonu na dotik enoprstno drsenje [29](#page-38-0) potovanje z računalnikom [15](#page-24-0), [35,](#page-44-0) [39](#page-48-0) povečava/pomanjšava z razmikanjem/približevanjem dveh prstov na sledilni ploščici in poteza na zaslonu na dotik [27](#page-36-0) povezava javnega omrežja WLAN [17](#page-26-0) povezava v omrežje WLAN [17](#page-26-0) preklop v stanje spanja in mirovanja [30](#page-39-0) prezračevalni reži, prepoznavanje [6](#page-15-0), [14](#page-23-0) priključek za napajanje, prepoznavanje [6](#page-15-0) priključek, napajanje [6](#page-15-0) priključki izhod zvoka (slušalke)/vhod zvoka (mikrofon) [6](#page-15-0) omrežje [6](#page-15-0) RJ-45 (omrežni) [6](#page-15-0) pripomočki za uporabnike s posebnimi potrebami [57](#page-66-0) programska oprema čiščenje diska [37](#page-46-0) HP 3D DriveGuard [37](#page-46-0) program za defragmentiranje diska [37](#page-46-0) programska oprema za čiščenje diska [37](#page-46-0) programska oprema za defragmentiranje diska [37](#page-46-0)

programska oprema za internetno zaščito, uporaba [43](#page-52-0) programska oprema za požarni zid [43](#page-52-0) protivirusna programska oprema, uporaba [43](#page-52-0) prstni odtisi, registracija [42](#page-51-0)

#### **R**

računalnik, potovanje [35](#page-44-0) reža za varnostni kabel, prepoznavanje [5](#page-14-0) reže bralnik pomnilniških kartic [5](#page-14-0) varnostni kabel [5](#page-14-0) RJ-45, (omrežni) priključek, prepoznavanje [6](#page-15-0)

#### **S**

serijska številka, računalnik [15](#page-24-0) servisne nalepke, iskanje [15](#page-24-0) sistemska obnovitvena točka ustvarjanje [50](#page-59-0) sledilna ploščica gumbi [9](#page-18-0) uporaba [26](#page-35-0) sledilna ploščica in poteze na zaslonu na dotik dotik [26](#page-35-0) povečava/pomanjšava z razmikanjem/približevanjem dveh prstov [27](#page-36-0) slušalke z mikrofonom, priključitev [22](#page-31-0) slušalke, priključitev [21](#page-30-0) spanje preklop iz [30](#page-39-0) preklop v [30](#page-39-0) spodnja stran [15](#page-24-0)

#### **Š**

številka IMEI [18](#page-27-0) številka MEID [18](#page-27-0) štiriprstni dotik, poteza na sledilni ploščici [28](#page-37-0)

#### **T**

temperatura [35](#page-44-0) temperatura akumulatorja [35](#page-44-0) tipka esc, prepoznavanje [12](#page-21-0) tipka fn, prepoznavanje [12](#page-21-0)

tipka z logotipom Windows, prepoznavanje [12](#page-21-0) tipka za letalski način [13](#page-22-0), [16](#page-25-0) tipke esc [12](#page-21-0) fn [12](#page-21-0) letalski način [13](#page-22-0) ukazne [12](#page-21-0) Windows [12](#page-21-0) tipkovnica in dodatna miška uporaba [29](#page-38-0) triprstno podrsanje, poteza na sledilni ploščici [28](#page-37-0)

#### **U**

Ukazne tipke uporaba [13](#page-22-0) ukazne tipke prepoznavanje [12](#page-21-0) uporaba gesel [41](#page-50-0) uporaba ikone napajanja [32](#page-41-0) uporaba nastavitev za porabo energije [32](#page-41-0) uporaba nastavitev zvoka [22](#page-31-0) uporaba sledilne ploščice [26](#page-35-0) uporaba tipkovnice in dodatne miške [29](#page-38-0) uporaba zunanjega napajanja [35](#page-44-0) upravljanje napajanja [30](#page-39-0) upravne informacije nalepke s potrdilom za uporabo v brezžičnem omrežju [15](#page-24-0) upravna nalepka [15](#page-24-0)

#### **V**

varnostne kopije [49](#page-58-0) varnostni kabel, namestitev [44](#page-53-0) varnostno kopiranje programske opreme in podatkov [44](#page-53-0) vgrajena številska tipkovnica, prepoznavanje [12](#page-21-0) vhodna moč [54](#page-63-0) video [22](#page-31-0) vrata HDMI [6](#page-15-0), [23](#page-32-0) Miracast [25](#page-34-0) USB 2.0 [5](#page-14-0) USB 3.x SuperSpeed [6](#page-15-0) VGA [22](#page-31-0) zunanji monitor [6](#page-15-0), [22](#page-31-0)

vrata HDMI prepoznavanje [6](#page-15-0) priključitev [23](#page-32-0) vrata USB 2.0, prepoznavanje [5](#page-14-0) vrata USB 3.x SuperSpeed, prepoznavanje [6](#page-15-0) vrata VGA, priključitev [22](#page-31-0) vrata za zunanji monitor povezovanje [22](#page-31-0) prepoznavanje [6](#page-15-0) vstavljanje dodatni varnostni kabel [44](#page-53-0) vzdrževanje čiščenje diska [37](#page-46-0) HP 3D DriveGuard [37](#page-46-0) posodabljanje programov in gonilnikov [38](#page-47-0) program za defragmentiranje diska [37](#page-46-0) vzdrževanje računalnika [38](#page-47-0) vzpostavljanje povezave z brezžičnim omrežjem [16](#page-25-0) vzpostavljanje povezave z mobilno napravo [20](#page-29-0) vzpostavljanje povezave z omrežjem [16](#page-25-0) vzpostavljanje povezave z omrežjem LAN [19](#page-28-0)

#### **W**

Windows sistemska obnovitvena točka [49,](#page-58-0) [50](#page-59-0) Windows Hello uporaba [42](#page-51-0) WLAN, nalepka [15](#page-24-0)

#### **Z**

zagonsko zaporedje spreminjanje [53](#page-62-0) zaklep akumulatorja, prepoznavanje [14](#page-23-0) zaklepi sprostitev akumulatorja [14](#page-23-0) zaustavitev [31](#page-40-0) zunanje napajanje, uporaba [35](#page-44-0) zvočnika priključitev [21](#page-30-0) zvočnika, prepoznavanje [14](#page-23-0) zvok [22](#page-31-0)

**Ž** žično omrežje (LAN) [19](#page-28-0)